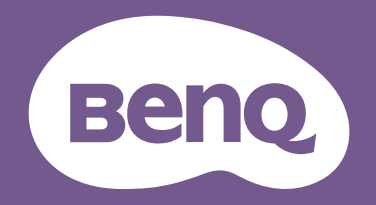

# Lcd-monitor Gebruikershandleiding

DesignVue beeldscherm voor professioneel design | PD-reeks

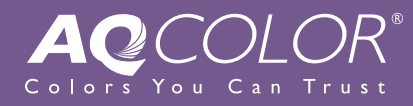

# <span id="page-1-0"></span>Copyright

Copyright © 2022 BenQ Corporation. Alle rechten voorbehouden. Niets uit deze documentatie mag zonder de voorafgaande schriftelijke toestemming van BenQ Corporation worden gereproduceerd, uitgezonden, overgezet, opgeslagen in een gegevensopvraagsysteem of vertaald naar welke taal of computertaal dan ook, in welke vorm of op welke wijze dan ook, hetzij elektronisch, mechanisch, magnetisch, optisch, chemisch, handmatig of op andere wijze.

# Disclaimer

BenQ Corporation aanvaardt geen aansprakelijkheid en verleent geen garanties, hetzij nadrukkelijk of stilzwijgend, met betrekking tot de inhoud van deze documentatie en aanvaardt geen enkele impliciete aansprakelijkheid ten aanzien van verkoopbaarheid of geschiktheid voor enig bepaald doel. Daarnaast behoudt BenQ Corporation zich het recht voor deze publicatie te wijzigen en periodiek wijzigingen in de inhoud aan te brengen zonder de verplichting van BenQ Corporation om enige persoon op de hoogte te brengen van dergelijke revisies of wijzigingen.

De prestaties van het anti-knipperen kan onder andere worden beïnvloedt door externe factoren als slechte kwaliteit van kabels, instabiele stroomtoevoer, storing op het signaal of slechte aarding. (Alleen van toepassing op modellen zonder knippering.)

# BenQ ecoFACTS

BenQ has been dedicated to the design and development of greener product as part of its aspiration to realize the ideal of the "Bringing Enjoyment 'N Quality to Life" corporate vision with the ultimate goal to achieve a low-carbon society. Besides meeting international regulatory requirement and standards pertaining to environmental management, BenQ has spared no efforts in pushing our initiatives further to incorporate life cycle design in the aspects of material selection, manufacturing, packaging, transportation, using and disposal of the products. BenQ ecoFACTS label lists key eco-friendly design highlights of each product, hoping to ensure that consumers make informed green choices at purchase. Check out BenQ's CSR Website at <http://csr.BenQ.com/> for more details on BenQ's environmental commitments and achievements.

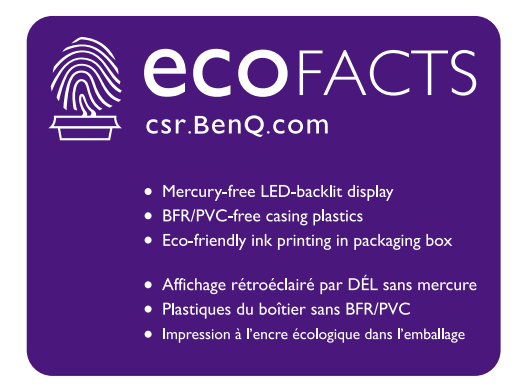

# <span id="page-2-1"></span><span id="page-2-0"></span>Productondersteuning

Dit document is bedoeld om klanten de meest actuele en nauwkeurige informatie te bieden. De inhoud kan dus van tijd tot tijd zonder voorafgaande kennisgeving worden gewijzigd. Ga naar de website voor de nieuwste versie van dit document en voor andere productinformatie. Beschikbare bestanden verschillen per model.

- 1. Zorg dat de computer verbonden is met internet.
- 2. Bezoek de lokale website van <Support.BenQ.com>. De opmaak en gegevens van de website kunnen per regio/land verschillen.
	- Gebruikershandleiding en gerelateerd document
	- Stuurprogramma's en toepassingen
	- (alleen voor de EU) Demontage-informatie: Beschikbaar op de downloadpage voor de gebruikershandleiding. Dit document wordt verstrekt op basis van Regulering (EU) 2019/2021 voor het repareren of recyclen van het product. Neem altijd contact op met de plaatselijke klantenservice voor reparaties binnen de garantieperiode. Als u een product buiten de garantie wilt repareren, wordt aangeraden om naar een gekwalificeerde reparateur te gaan en vervangende onderdelen van BenQ te verkrijgen om de compatibiliteit te garanderen. Demonteer het product niet, tenzij u zich bewust bent van de gevolgen. Als u geen demontage-informatie over het product kunt vinden, neem dan contact op met de plaatselijke klantenservice voor hulp.

# <span id="page-3-0"></span>V&A-index

Begin met de onderwerpen waarin u geïnteresseerd bent.

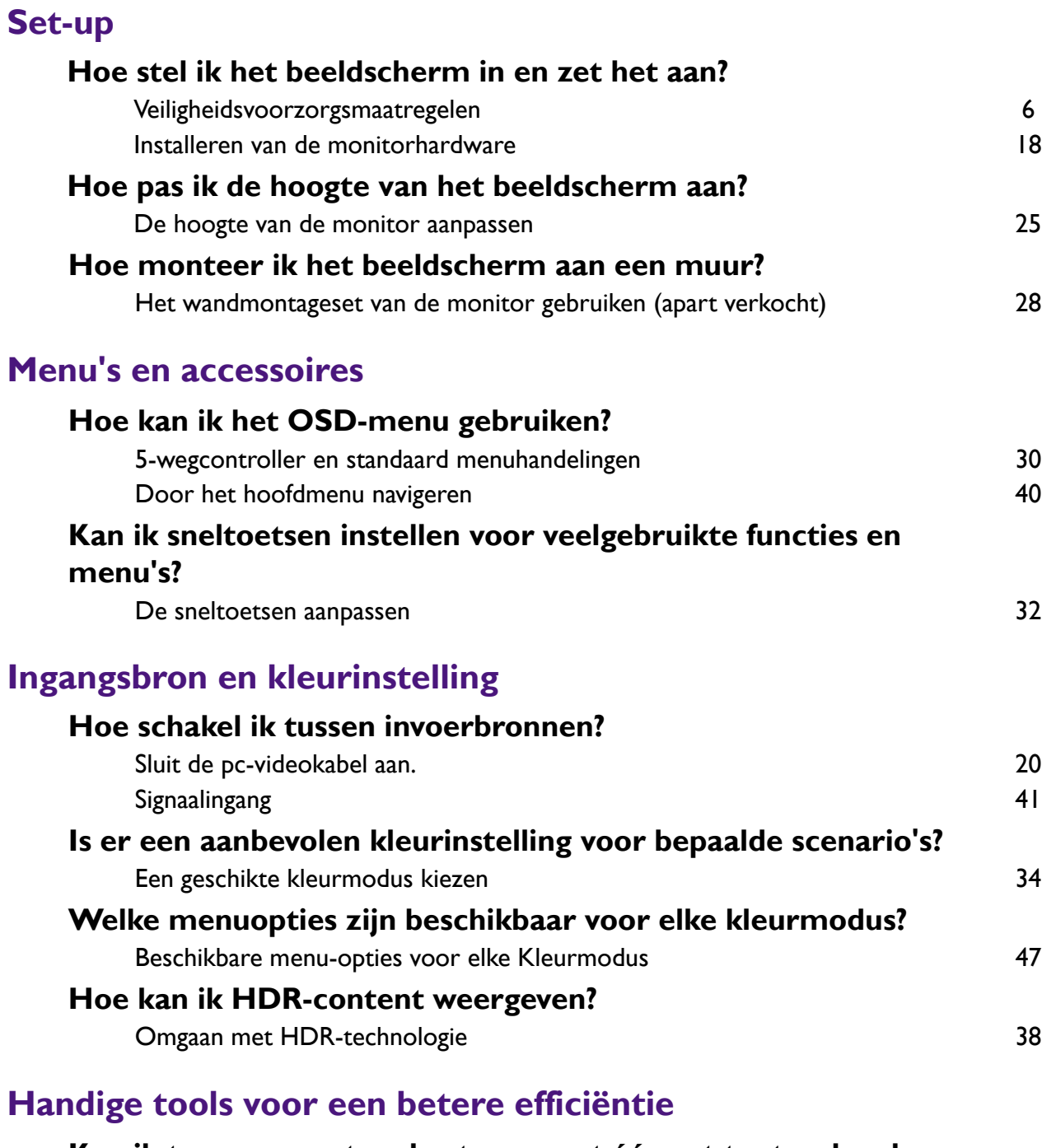

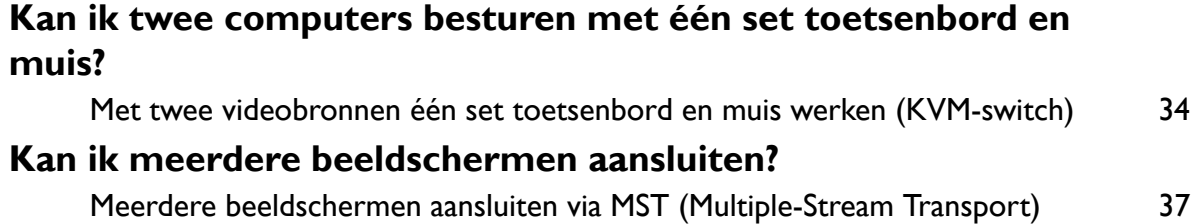

# **Onderhoud en productondersteuning**

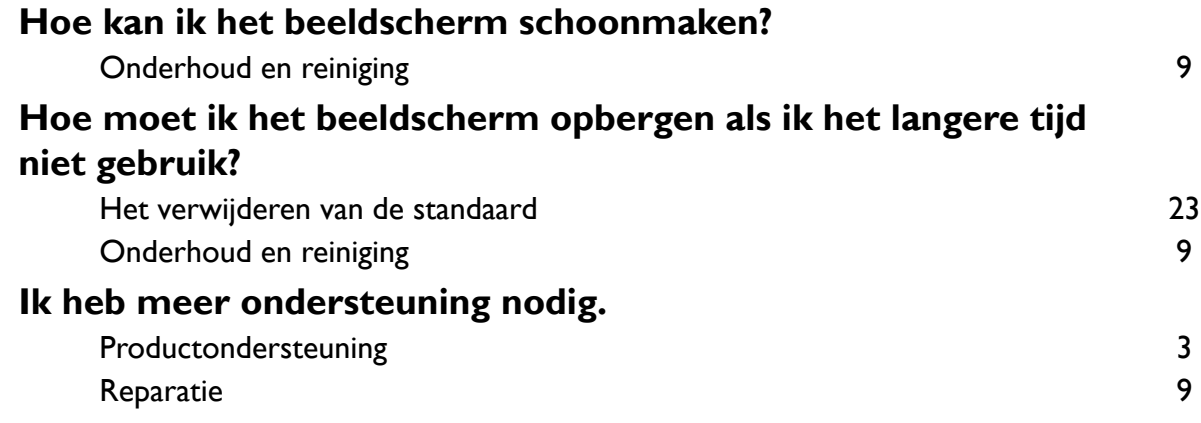

# <span id="page-5-1"></span><span id="page-5-0"></span>Veiligheidsvoorzorgsmaatregelen

# <span id="page-5-2"></span>Netspanningsveiligheid

Voor de beste prestaties en een lange levensduur van uw monitor adviseren wij u deze veiligheidsinstructies op te volgen.

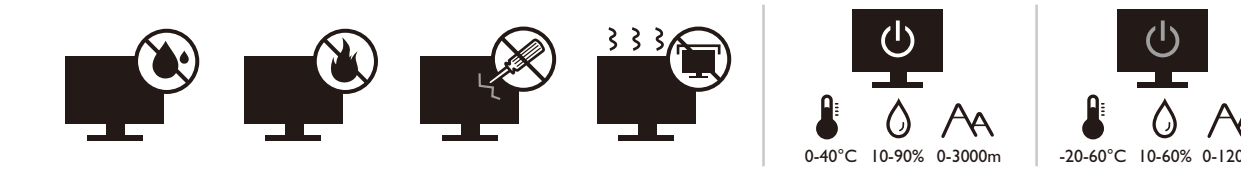

- De netstekker isoleert dit apparaat van de netspanning.
- Voor dit apparaat fungeert het netsnoer als netspanningsschakelaar. Het stopcontact dient zich in de buurt van het apparaat te bevinden en gemakkelijk toegankelijk te zijn.
- Zorg ervoor dat de gegevens van de netspanning overeenkomen met de gegevens op het identificatieplaatje. Bent u er niet zeker van welke soort netspanning beschikbaar is, neem dan contact op met uw dealer of uw energieleverancier.
- De apparatuur met stekker van Klasse I en Type A moet worden aangesloten op een stopcontact met aarde.
- Een goedgekeurde stroomkabel, groter of gelijk aan H03VV-F of H05VV-F, 2G of 3G, 0,75 mm2 moet worden gebruikt.
- Gebruik alleen de door BenQ geleverde stroomkabel. Gebruik nooit een stroomkabel die beschadigd of versleten lijkt.
- Gebruik het beeldscherm niet in een regio waar de stroomtoevoer instabiel is, om mogelijke beschadiging van het beeldscherm te voorkomen.
- Zorg dat de stroomkabel op een geaard stopcontact is aangesloten voordat u het beeldscherm inschakelt.
- Let, uit veiligheidsoogpunt, altijd op de totale belasting als u het beeldscherm aansluit met een verlengsnoer of verdeelstekker.
- Schakel het beeldscherm altijd uit voordat u de stroomkabel lostrekt.

Voor modellen met een adapter:

- Gebruik uitsluitend de stroomadapter die is geleverd bij het lcd-beeldscherm. Het gebruik van een ander type stroomadapter kan resulteren in storing en/of beschadiging.
- Zorg dat er voldoende ventilatie is rond de adapter als u de adapter gebruikt om het apparaat van stroom te voorzien of om de accu op te laden. Bedek de stroomadapter nooit met papier of andere objecten die de koeling beperken. Gebruik de stroomadapter niet in een draagtas.
- Sluit de stroomadapter aan op een correct stroombron.
- Probeer de stroomadapter niet zelf te repareren. Het apparaat bevat geen onderdelen die u zelf kunt onderhouden. Vervang de complete eenheid als deze beschadigd is of heeft blootgestaan aan te veel vocht.

# <span id="page-6-0"></span>Installatie

- Gebruik het beeldscherm niet onder de volgende omgevingsomstandigheden:
	- Extreem hoge of lage temperatuur, of in direct zonlicht
	- Stoffige plekken
	- Hoge vochtigheid, blootstelling aan regen, of dicht bij water
	- Blootgesteld aan trillingen of stoten op plekken, zoals in auto's, bussen, treinen en andere voertuigen
	- In de buurt van warmtebronnen, zoals radiatoren, verwarmingen, kachels en andere warmtebronnen (bijvoorbeeld ook versterkers)
	- Een ingesloten plek (zoals een kast of boekenkast) zonder goede ventilatie
	- Een oneffen of aflopend oppervlak
	- Blootgesteld aan chemicaliën of rook
- Verplaats het beeldscherm voorzichtig.
- Plaats geen zware objecten op het beeldscherm om persoonlijk letsel of beschadiging van het beeldscherm tegen te gaan.
- Zorg dat kinderen niet op het beeldscherm kunnen klimmen of eraan kunnen gaan hangen.
- Houd al het verpakkingsmateriaal uit het bereik van kinderen.

# <span id="page-6-1"></span>Bediening

- Stel de optimale schermresolutie en kijkafstand in om uw ogen te ontzien. Zie de gebruikershandleiding voor details.
- Neem regelmatig een pauze als u achter het beeldscherm zit om vermoeide ogen tegen te gaan.
- Probeer onderstaande situaties gedurende langere tijd te voorkomen. Anders kan het beeldscherm inbranden.
	- Geef afbeeldingen weer die het scherm niet volledig opvullen.
	- Plaats een stilstand beeld op het scherm.
- Raak het beeldscherm nooit aan met uw vinger, pen of andere scherpe objecten om mogelijke beschadiging te voorkomen.
- Het te vaak insteken en uittrekken van videostekkers kan het beeldscherm beschadigen.
- Dit beeldscherm is ontworpen voor met name persoonlijk gebruik. Mocht u het beeldscherm willen gebruiken in een openbare ruimte of straffe omgeving, neem dan contact op met uw BenQ-servicecenter voor assistentie.
- Haal het beeldscherm niet uiteen en probeer het niet zelf te repareren om een mogelijke elektrische schok te voorkomen.
- Mocht een nare geur of abnormaal geluid uit het beeldscherm komen, neem dan onmiddellijk contact op met uw BenQ-servicecenter voor assistentie.

### **Waarschuwing**

- De afstand tussen monitor en ogen moet 50 ~ 70 cm (20 ~ 28 inches) bedragen.
- Als u gedurende langere tijd naar het scherm kijkt, kunnen uw ogen moe worden en kan uw gezichtsvermogen afnemen. Neem elk uur dat u het product gebruikt  $5 \sim 10$  minuten pauze.
- Verminder de belasting op uw ogen door af en toe naar voorwerpen op een afstand te kijken.
- Knipper regenmatig en doe oogoefeningen zodat uw ogen niet uitdrogen.

# <span id="page-7-0"></span>Veiligheidsbericht voor afstandsbediening (van toepassing als een afstandsbediening is inbegrepen)

- Plaats de afstandsbediening niet te dicht bij een warmtebron, in een vochtige omgeving en uit de buurt van vuur.
- Laat de afstandsbediening niet vallen.
- Stel de afstandsbediening niet aan water of vocht bloot. Het niet opvolgen hiervan kan defecten veroorzaken.
- Zorg dat er geen obstakel tussen de afstandsbediening en de sensor op het product is.
- Verwijder de batterijen als de afstandsbediening gedurende langere tijd niet wordt gebruikt.

### <span id="page-7-1"></span>Veiligheidsopmerkingen over batterijen (van toepassing als een afstandsbediening is inbegrepen)

Het gebruik van een verkeerd type batterij kan chemische lekkage of ontploffing veroorzaken. Let op het volgende:

- Zorg dat de batterijen altijd zodanig worden geplaatst dat de positieve en negatieve kanten in de juiste richtingen wijzen zoals is aangegeven aan de binnenkant van de batterijnis.
- Verschillende soorten batterijen hebben verschillende kenmerken. Mix geen batterijen van verschillende soorten.
- Gebruik geen oude en nieuwe batterijen door elkaar. Het door elkaar gebruiken van oude en nieuwe batterijen zal de levensduur van de batterij alleen maar verkorten of chemische lekkage veroorzaken bij oude batterijen.
- Als batterijen niet meer functioneren, vervang ze dan onmiddellijk.
- Chemicaliën die uit batterijen lekken kunnen huidirritatie veroorzaken. Als chemische stoffen uit de batterijen lekken, veeg dit dan onmiddellijk op met een droge doek en vervang de batterijen zo spoedig mogelijk.
- Vanwege verschillende opslagcondities, kan de gebruiksduur van de batterijen in het product zijn verkort. Vervang ze binnen 3 maanden of zo snel mogelijk na het eerste gebruik.
- Regionaal kunnen er beperkingen zijn wat het wegwerpen of hergebruiken van batterijen betreft. Meer informatie hierover vindt u bij uw gemeente of afvalverwerker.

Als de bijgesloten afstandsbediening een knoopcelbatterij bevat, let dan ook op de volgende mededeling.

• Slik de batterij niet in. Gevaar op chemische verbranding.

- De afstandsbediening die bij dit product wordt geleverd, bevat een knoopcelbatterij. Als de knoopcelbatterij wordt ingeslikt, kan dit binnen twee uur ernstige interne verbrandingen veroorzaken met uiteindelijk de dood tot gevolg.
- Houd nieuwe en gebruikte batterijen uit de buurt van kinderen. Als de batterijnis niet veilig dicht gaat, gebruikt u het product niet meer en houdt u het uit de buurt van kinderen.
- Als u vermoedt dat batterijen zijn ingeslikt of in enige deel van het lichaam terecht zijn gekomen, zoekt u onmiddellijk medische hulp.

# <span id="page-8-2"></span><span id="page-8-0"></span>Onderhoud en reiniging

- Plaats het beeldscherm niet met het scherm omlaag direct op de vloer of op een bureaublad. Het oppervlak van het scherm kan dan namelijk bekrassen.
- De apparatuur moet voor het gebruik worden bevestigd in de constructie.
- (Voor modellen met wand- of plafondmontagehouder)
	- Bevestig de monitor en wandmontageset aan een muur met een plat oppervlak.
	- Zorg dat het materiaal van de wand en de wandmontagehouder (apart verkocht) stabiel genoeg zijn voor het gewicht van de monitor.
	- Schakel de monitor uit voordat u de kabels van de LCD-monitor verwijdert.
- Haal de stekker van het product altijd uit het stopcontact voordat u het apparaat reinigt. Reinig het oppervlak van de LCD monitor met een niet-pluizende, zachte doek. Vermijd het gebruik van vloeibare reinigingsmiddelen, reinigingsmiddelen in spuitbussen of glasreinigers.
- De sleuven en openingen aan de achterzijde en de bovenkant van de behuizing zijn voor ventilatie bedoeld. Zorg ervoor dat deze niet bedekt of afgesloten worden. Plaats het beeldscherm nooit in de buurt van of op een verwarming of andere warmtebron. Bouw het product niet in tenzij er een deugdelijke ventilatie aanwezig is.
- Plaats geen zware objecten op het beeldscherm om persoonlijk letsel of beschadiging van het beeldscherm tegen te gaan.
- Bewaar de doos en het verpakkingsmateriaal voor het geval dat u de monitor later nog eens moet vervoeren.
- Zie het productlabel voor informatie over spanning, fabrikagedatum en identificatiemarkeringen.

### <span id="page-8-3"></span><span id="page-8-1"></span>Reparatie

- Probeer dit product niet zelf te repareren. Door het openen of verwijderen van de behuizing kunt u blootgesteld worden aan gevaarlijke spanningen of andere risico's. Wanneer er sprake is van enig hierboven vermeld verkeerd gebruik of van een ander ongeluk zoals het vallen of het verkeerd behandelen van het product, neem dan contact op met een geautoriseerd service center.
- Neem contact op met de winkel of ga naar de plaatselijke website van<Support.BenQ.com> voor meer ondersteuning.

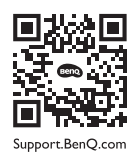

# <span id="page-9-0"></span>Algemene informatie over garantie

Let op dat de garantie van het beeldscherm in de volgende situaties wellicht niet meer geldig is:

- Documenten die vereist zijn voor aanspraak op garantie zijn gewijzigd door ongeoorloofd gebruik of zijn onleesbaar.
- Het modelnummer of productienummer van het product is aangepast, gewist, verwijderd of onleesbaar gemaakt.
- Reparaties, wijzigingen of aanpassingen zijn aangebracht door ongeoorloofde reparatieorganisaties of personen.
- Schade veroorzaakt door onjuiste opslag van het beeldscherm (zoals onder andere overmacht, blootstelling aan direct zonlicht, water of vuur).
- Ontvangstproblemen die optreden wegens externe signalen (zoals een antenne, kabel-tv) buiten het beeldscherm.
- Defecten die het gevolg zijn door verkeerd gebruik of misbruik van het beeldscherm.
- Voordat u het beeldscherm gebruik, is de gebruiker verplicht te controleren of het beeldscherm compatibel is met plaatselijke technische normen als de gebruiker het beeldscherm buiten het bedoelde gebruiksgebied laat functioneren. Het niet in acht nemen hiervan kan resulteren in beschadiging van het product en de gebruiker moet zelf de reparatiekosten dragen.
- Indien problemen (zoals gegevensverlies en systeemstoring) optreden vanwege software, onderdelen en/of niet-originele accessoires die niet door de fabrikant zijn geleverd, valt dit onder de eigen verantwoordelijkheid van de gebruiker.
- Gebruik de originele accessoires (zoals de stroomkabel) uitsluitend bij het toestel om mogelijke gevaren, zoals een elektrische schok of brand, tegen te gaan.

# **Typografie**

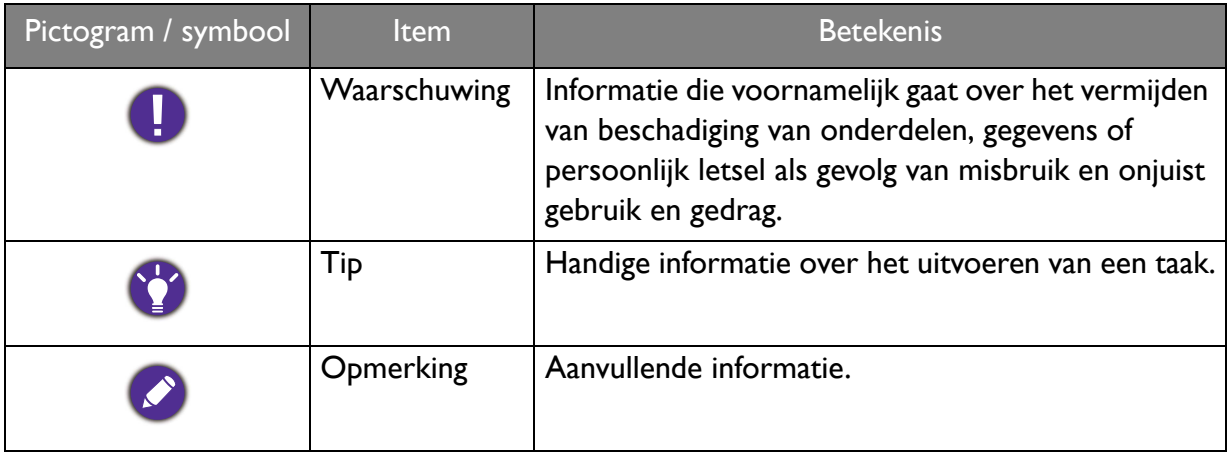

In dit document worden de stappen om een menu te bereiken eventueel verkort weergegeven, bijvoorbeeld: **Menu** > **Systeem** > **Informatie**.

# Inhoudsopgave

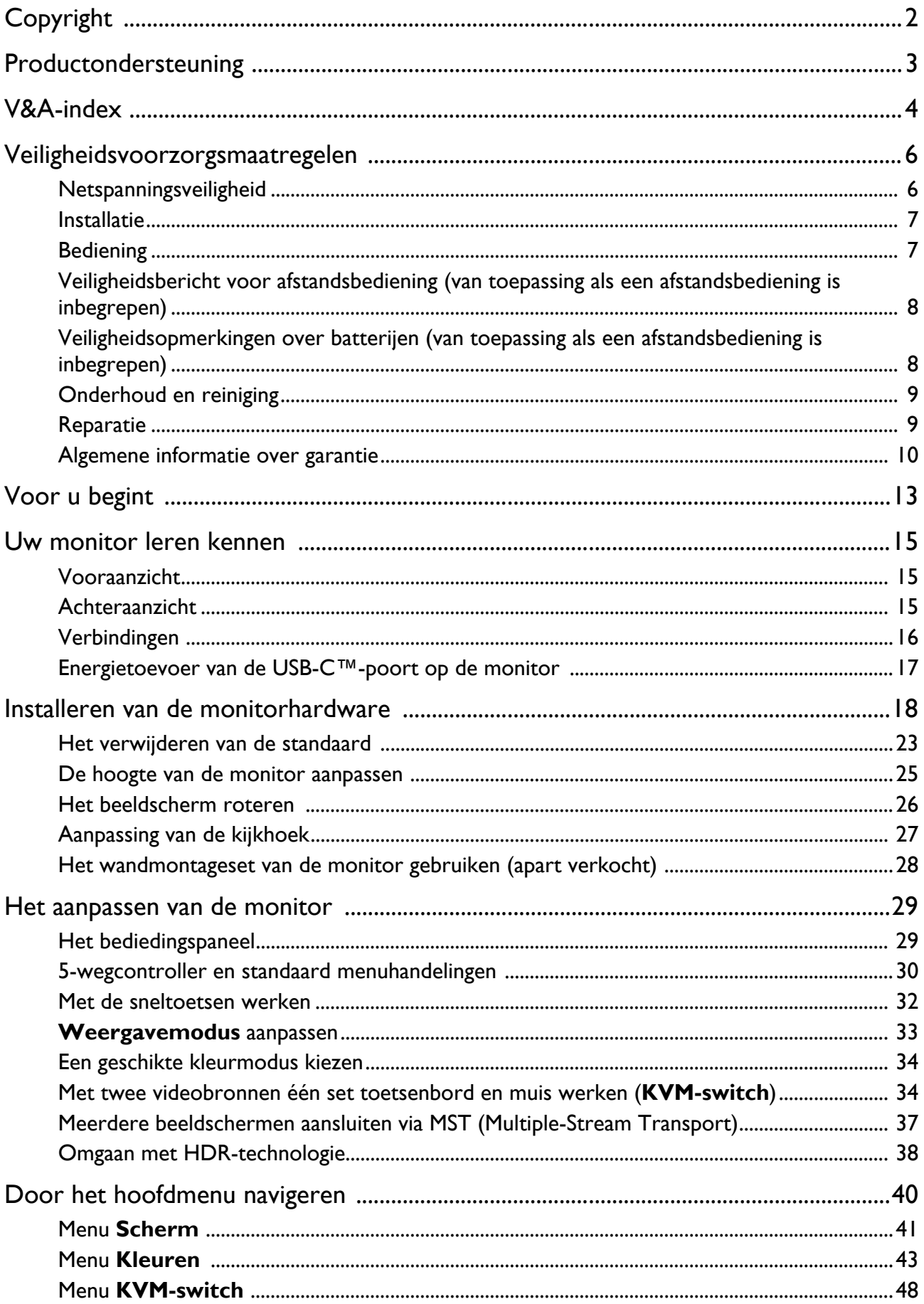

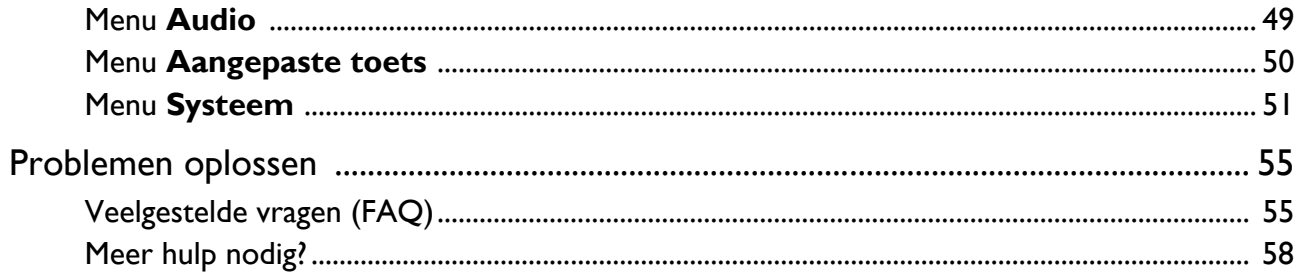

# <span id="page-12-0"></span>Voor u begint

Let er bij het uitpakken op dat u de volgende items ontvangen heeft. Indien een van de items ontbreekt of beschadigd is, neem dan contact op met uw leverancier waar u het apparaat gekocht heeft.

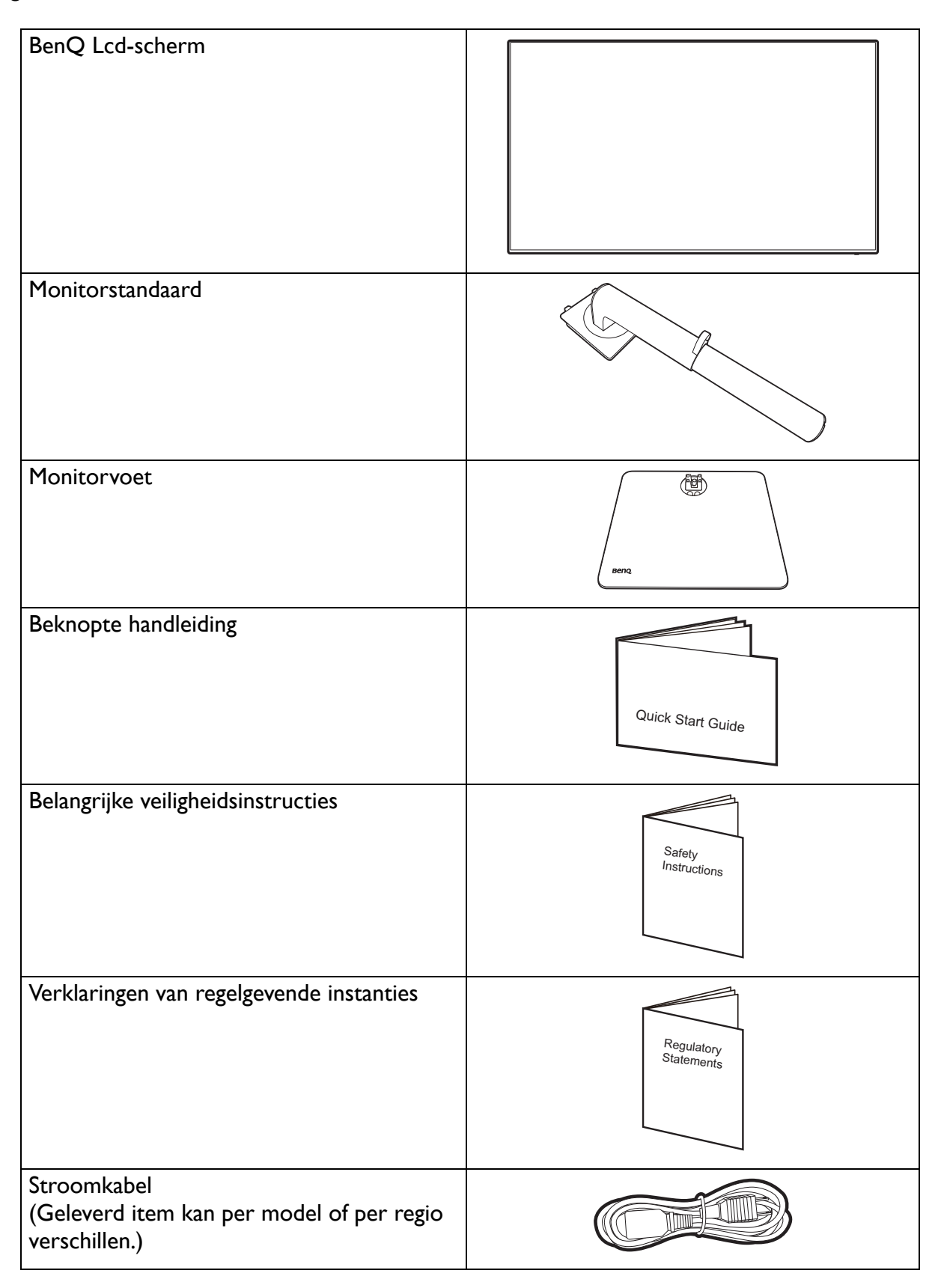

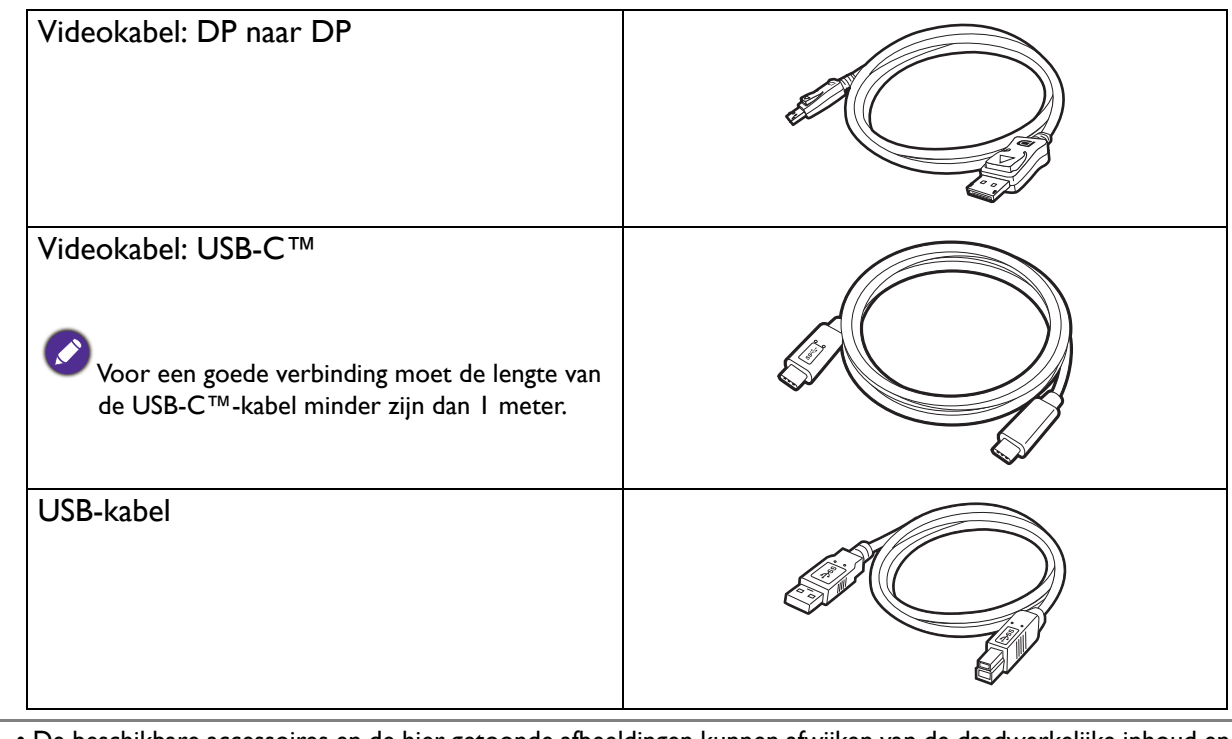

- De beschikbare accessoires en de hier getoonde afbeeldingen kunnen afwijken van de daadwerkelijke inhoud en het product dat in uw regio wordt geleverd. Bovendien kan de inhoud van de verpakking zonder voorafgaande kennisgeving worden gewijzigd. Kabels die niet bij het product worden geleverd, kunt u apart aanschaffen.
	- Bewaar de doos en het verpakkingsmateriaal voor het geval dat u de monitor later nog eens moet vervoeren. Het piepschuim is ideaal als bescherming tijdens het transport.
	- Accessoires en kabels zijn mogelijk bijgesloten of afzonderlijk verkrijgbaar, afhankelijk van het product dat in uw regio wordt geleverd.

Houd het product en de accessoires altijd buiten bereik van kleine kinderen.

# <span id="page-14-0"></span>Uw monitor leren kennen

# <span id="page-14-1"></span>Vooraanzicht

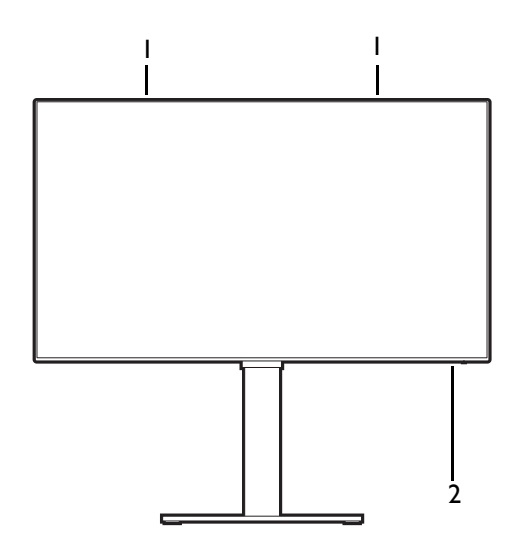

# <span id="page-14-2"></span>Achteraanzicht

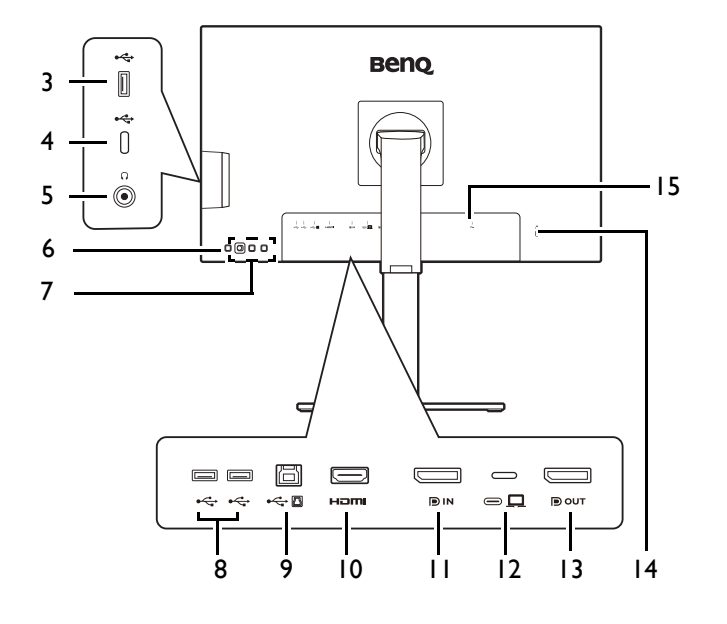

- 1. Luidsprekers
- 2. Stroom-indicatorled

- 3. USB 3.2 Gen 1-poort (downstream; aansluiting voor USB-apparaten)
- 4. USB-C™-poort (alleen voor dataoverdracht)
- 5. Koptelefoonstekker
- 6. Knop Aan/uit
- 7. Bedieningstoetsen
- 8. USB 3.2 Gen 1-poort x 2 (downstream; aansluiting voor USB-apparaten)
- 9. USB 3.2 Gen 1-poort (upstream; aansluiting voor de pc)
- 10. HDMI-aansluiting
- 11. DisplayPort-aansluiting
- 12. USB-C™-poort (voor video, dataoverdracht en energietoevoer van maximaal 65 W)
- 13. DisplayPort-uitgang (voor Multi-Stream Transport, MST)
- 14. Sleuf voor Kensingtonslot
- 15. Stroomstekker
- De overdrachtsnelheid voor USB-gegevens varieert op basis van de selectie bij [USB-C-configuratie op](#page-52-0)  [pagina 53.](#page-52-0)
- Bovenstaande afbeelding kan per model verschillen.
- Beeld kan verschillen per product per regio.

# <span id="page-15-0"></span>Verbindingen

De volgende verbindingsafbeeldingen dienen uitsluitend als voorbeeld. Kabels die niet bij het product worden geleverd, kunt u apart aanschaffen.

Voor meer details over het maken van verbindingen, zie [20](#page-19-0) - [21.](#page-20-0)

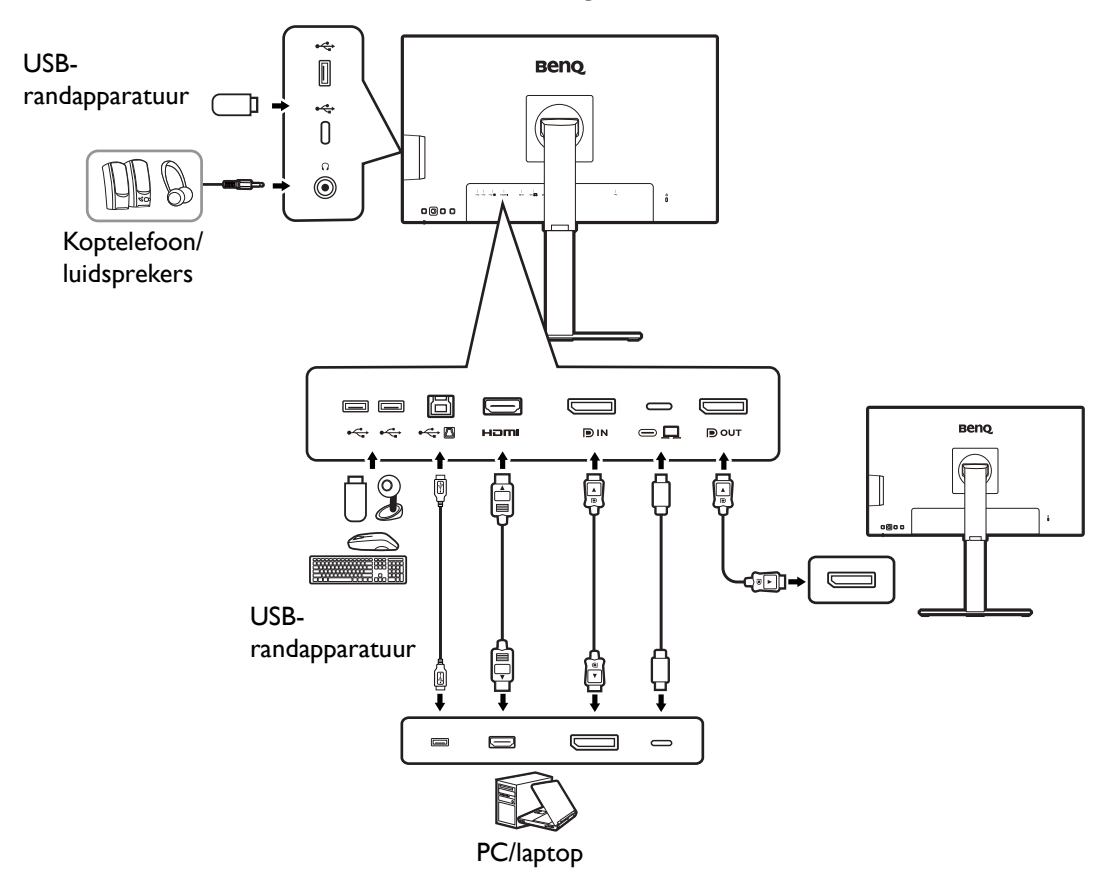

# <span id="page-16-0"></span>Energietoevoer van de USB-C™-poort op de monitor

Met de energietoevoer van het beeldscherm, kunt u aangesloten USB-C™-apparaten van energie voorzien. Beschikbaar vermogen verschilt per poort. Zorg dat de apparaten op de geschikte poort worden aangesloten zodat ze van voldoen energie worden voorzien.

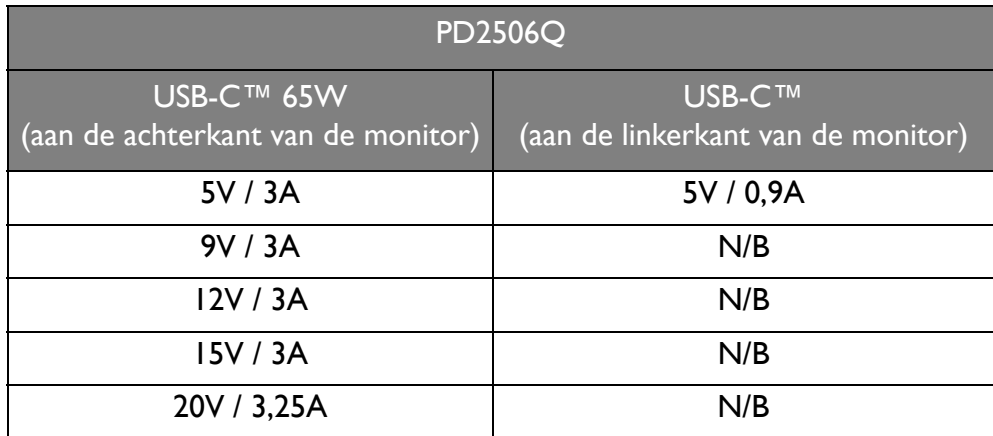

- Een verbonden apparaat moet zijn uitgerust met een USB-C™-aansluiting die ondersteuning biedt voor opladen via USB-energietoevoer.
- Het verbonden apparaat kan via een USB-C™-poort worden opgeladen, zelfs als de energiebesparende modus van de monitor is geactiveerd.(\*)
- De USB-energietoevoer bedraagt maximaal 65 W. Als het verbonden apparaat meer nodig heeft dan voor de stroomtoevoer voor het gebruik of opstarten (als de batterij is uitgeput), gebruikt u de originele adapter van het apparaat.
- De informatie is gebaseerd op standaard testcriteria en wordt slechts ter referentie aangeboden. Er wordt geen compatibiliteit gegarandeerd voor elke gebruikersomgeving. Als een apart gekochte USB-C™-kabel wordt gebruikt, zorgt u dat de kabel is gecertificeerd door USB-IF en beschikt over alle functies, zoals energietoevoer en video-, audio- en dataoverdracht.

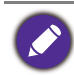

\*: opladen via USB-C™ in de energiebesparende modus van de monitor is beschikbaar als de functie **Energie alert** is ingeschakeld. Ga naar **Systeem** > **Energie alert** en selecteer **AAN**.

# <span id="page-17-1"></span><span id="page-17-0"></span>Installeren van de monitorhardware

• Als uw computer ingeschakeld is, schakel deze dan uit voordat u verder gaat.

- Steek de stekker niet in het stopcontact of schakel de monitor niet in totdat u gevraagd wordt dit te doen.
- De volgende afbeeldingen dienen slechts ter illustratie. Welke in- en uitgangen beschikbaar zijn en waar ze zitten, is afhankelijk van het gekochte model.

Druk niet met uw vinger op het schermoppervlak.

#### 1. Bevestig de monitorvoet.

Let er op dat u de monitor niet beschadigt. Door het plaatsen van het schermoppervlak op een voorwerp zoals een nietmachine of een muis kan het glas breken en het LCD-substraat beschadigd raken waardoor uw garantie vervalt. Het over uw tafel of bureau schuiven of schuren van de monitor kan leiden tot krassen of beschadigingen van de behuizing of bedieningselementen.

Monteer de monitorstandaard op de monitorvoet zoals is aangegeven in de afbeelding.

Bevestig de schroef aan de onderkant van de standaard zoals is geïllustreerd.

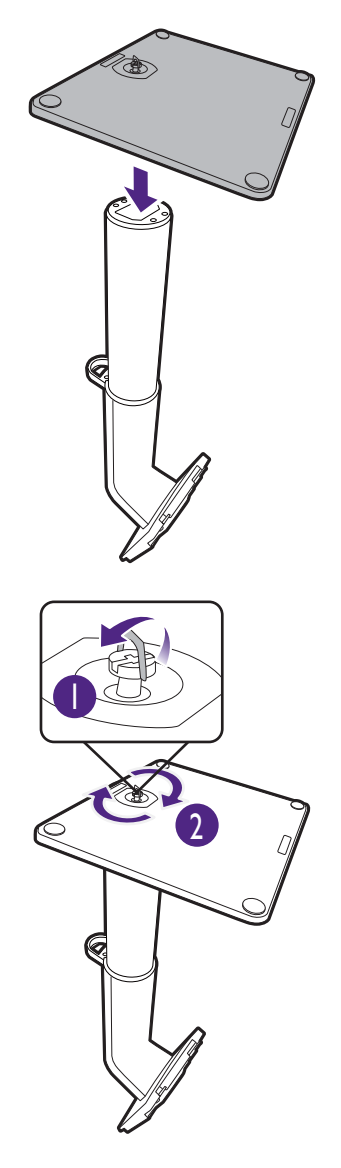

Maak voldoende ruimte vrij op uw bureau of tafel en plaats hierop ter bescherming bijvoorbeeld de verpakkingszak van de monitor. Dit om de monitor en het scherm te beschermen.

Plaats de monitor met het scherm naar onder wijzend op het vlakke schone en beschermende oppervlak.

1 2

Richt het uiteinde van de standaardbeugel op de

monitor (  $\bigcirc$  ) en druk beide vervolgens in elkaar

totdat ze vastklikken ( $\overline{\mathbf{2}}$  ).

Controleer of beide onderdelen stevig met elkaar verbonden zijn door deze zachtjes los proberen te trekken.

Til de monitor voorzichtig op, draai hem om en plaats de monitor rechtop met zijn standaard op een vlak en gelijkmatig oppervlak.

Wellicht wilt u de hoogte van de beeldschermstandaard aanpassen. Zie [De hoogte van de monitor aanpassen op](#page-24-0)  [pagina 25](#page-24-0) voor meer informatie.

Plaats de monitor en stel de hoek van het beeldscherm zodanig in dat u ongewenste reflecties van andere lichtbronnen tot een minimum beperkt.

Het beeldscherm is een zgn. edge-to-edge beeldscherm. Ga er uitermate voorzichtig mee om. Druk niet met uw vinger op het schermoppervlak. Pas de schermhoek aan door uw handen aan de bovenkant van het scherm en op de standaard van het beeldscherm te houden. Zie de afbeelding. Gebruik nooit uitzonderlijk veel kracht uit op het beeldscherm.

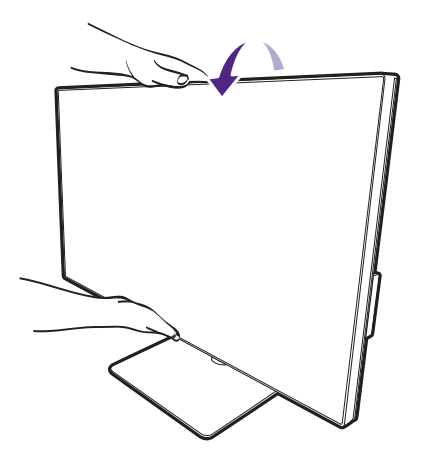

### <span id="page-19-0"></span>2. Sluit de pc-videokabel aan.

De meegeleverde videokabels en de afbeeldingen van de ingangen in dit document kunnen, afhankelijk van de regio waar het product werd geleverd, afwijken.

- 1. Sluit een videokabel aan.
	- Sluit de stekker van de HDMI-kabel aan op de HDMI-poort op het beeldscherm.
	- Sluit de stekker van de DP-kabel aan op de videoingang van de monitor.
	- Sluit de stekker van de bijgesloten USB-C™-kabel aan op de USB-C™-poort van de monitor.

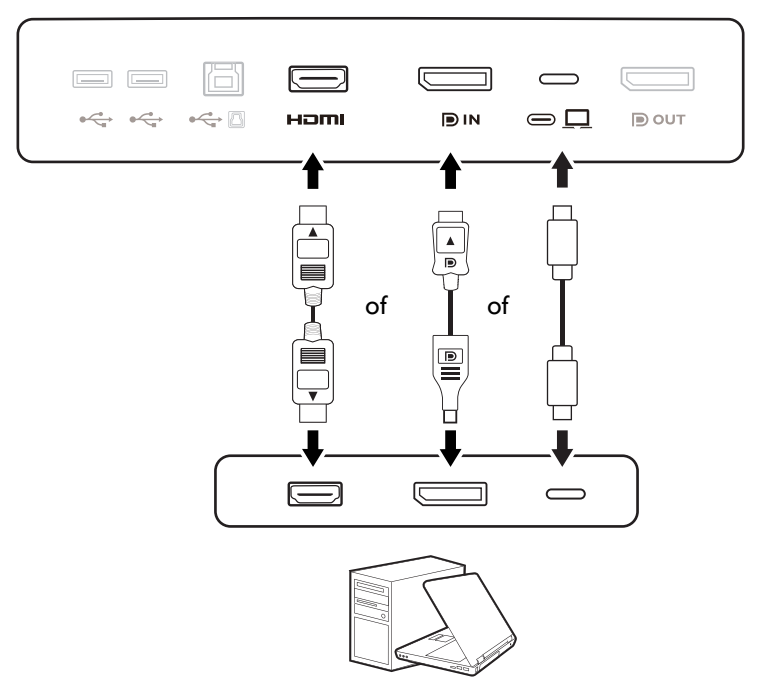

- 2. Sluit het andere uiteinde van de videokabel aan een passende poort van een digitale uitvoerbron (bijv. een computer).
- 3. Draai de op de connectoren aanwezige schroeven vast om te voorkomen dat de connectoren tijdens het gebruik per ongeluk losraken.

(Alleen voor DP-ingang) Als het beeldscherm en de computer zijn ingeschakeld en geen beeld zichtbaar is, koppelt u de DP-kabel los. Sluit eerst het beeldscherm aan op een andere videobron dan DP. Ga naar **Systeem** > **Geavanc.** > **DisplayPort** in het OSD-menu van de monitor en verander de instelling van **1.4** in **1.1**. Als u klaar bent met instellen, trekt u de aangesloten videokabel los en sluit u de DP-kabel weer aan. Zie [5-wegcontroller en](#page-29-0)  [standaard menuhandelingen op pagina 30](#page-29-0) voor meer informatie over hoe u het OSD-menu opent.

#### 3. Sluit de koptelefoon aan.

U kunt een koptelefoon aansluiten op de koptelefoonaansluiting.

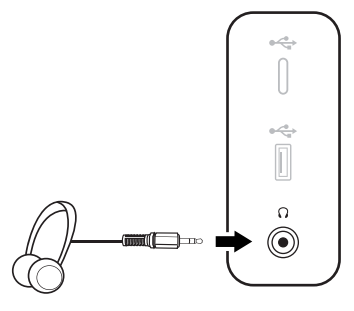

#### <span id="page-20-0"></span>4. Sluit de USB-apparaten aan.

- 1. Sluit de USB-kabel aan op de pc en het monitor (via de upstream-USB-poort). Deze upstream-USB-poort zorgt voor gegevensoverdracht tussen de pc en USB-apparaten die op het monitor zijn aangesloten. Let op dat deze stap niet nodig is als de videobron afkomstig is van de USB-C™-ingangen.
- 2. Sluit USB-apparaten via de andere USB-poorten (downstream) aan op het monitor. Deze downstream-USB-poorten zorgen voor gegevensoverdracht tussen aangesloten USB-apparaten en de upstreampoort.
- 3. Als u een KVM-switch gebruikt, zie dan [Met twee videobronnen één set toetsenbord en muis](#page-33-0)  [werken \(KVM-switch\) op pagina 34](#page-33-0) voor passende verbindingen en meer informatie.

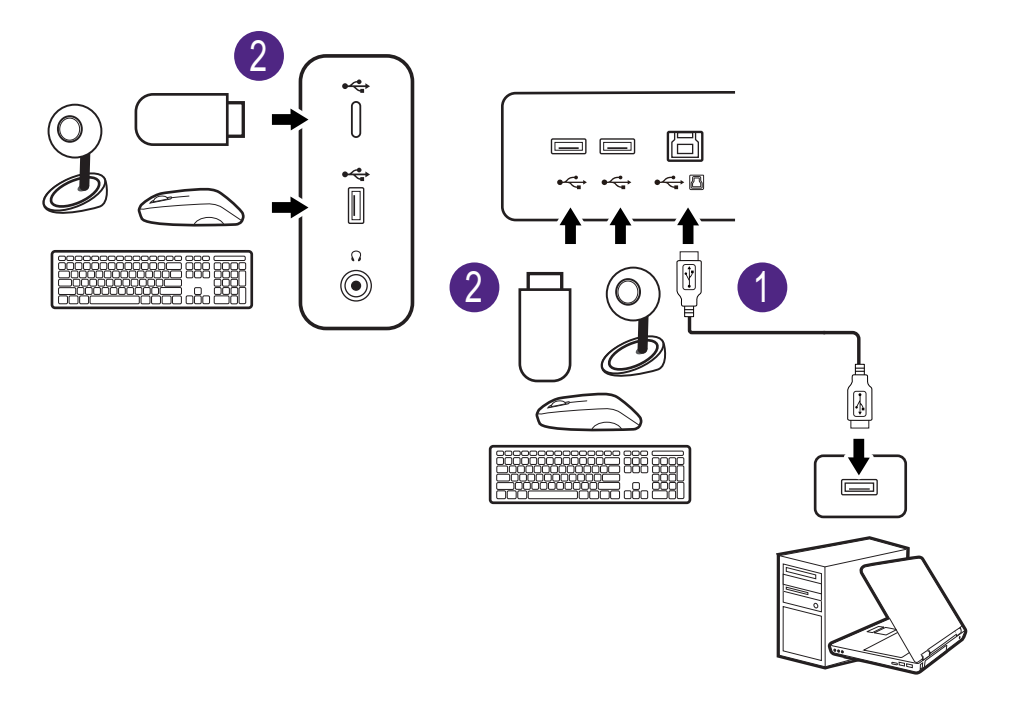

©●<br>De USB-C™-poort aan de linker- of rechterkant functioneert als een downstreampoort en hierop kunnen USB-apparaten worden aangesloten.

#### 5. Verbind de stroomkabel met de monitor.

Steek het ene uiteinde van de stroomkabel in de ingang aan de achterzijde van de monitor. Sluit het andere uiteinde nog niet aan op een stopcontact.

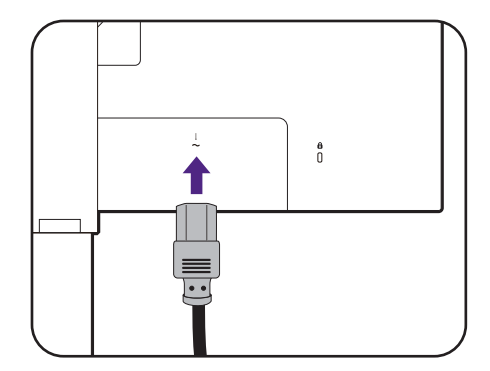

### 6. Orden de kabels.

Leg de kabels door de kabelclip.

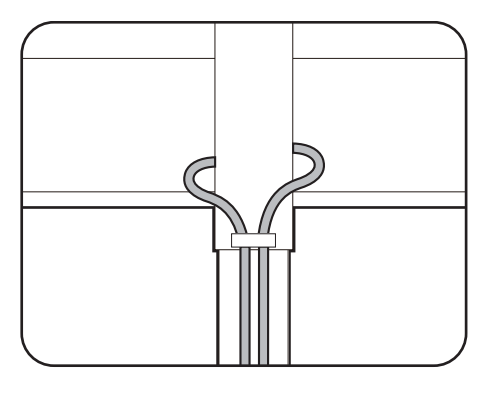

### 7. Sluit aan op netspanning en schakel dit in.

Steek het andere uiteinde van de stroomkabel in een stopcontact en schakel het in.

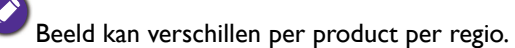

Zet de monitor aan door op de aan/uitknop op de monitor te drukken.

Zet ook de computer aan.

Beschikbare invoerpictogrammen verschillen per model.

Voor een langere levensduur van het product, raden wij u aan de energiebeheerfunctie van uw computer te gebruiken.

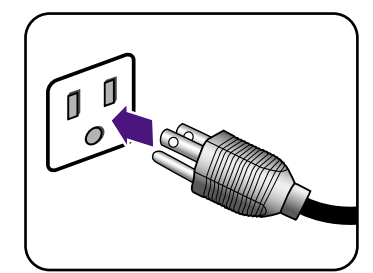

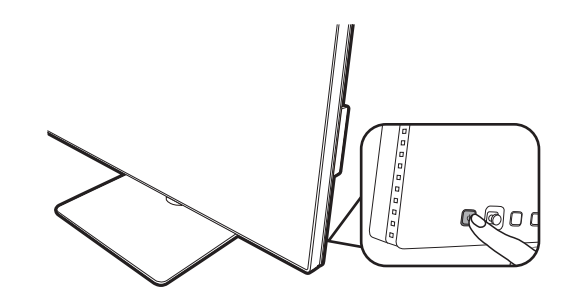

### <span id="page-22-1"></span><span id="page-22-0"></span>Het verwijderen van de standaard

### 1. Voorbereidingen voor monitor en bureaublad/tafel.

Schakel de monitor en de stroom uit voordat u de stroomkabel uit de monitor neemt. Schakel de computer uit voordat u de signaalkabel loskoppelt.

Voordat u de monitor met het scherm naar beneden gericht op uw bureau of tafel plaatst dient u eerst voldoende ruimte te maken en ter bescherming bijvoorbeeld een handdoek neer te leggen. Dit om de monitor en het scherm te beschermen.

Let er op dat u de monitor niet beschadigt. Door het plaatsen van het schermoppervlak op een voorwerp zoals een nietmachine of een muis kan het glas breken en het LCD-substraat beschadigd raken waardoor uw garantie vervalt. Het over uw tafel of bureau schuiven of schuren van de monitor kan leiden tot krassen of beschadigingen van de behuizing of bedieningselementen.

#### 2. Verwijder de monitorstandaard.

Terwijl u op de loslaatknop drukt en deze ingedrukt houdt, kunt u de monitor van de stander loskoppelen.

Als de monitorstandaard wordt verwijderd voor wandmontage, zie dan [Het wandmontageset van de monitor](#page-27-0)  [gebruiken \(apart verkocht\) op pagina 28](#page-27-0) en de instructiehandleiding van de wandmontagebeugel (apart verkocht) voor meer informatie.

### 3. Verwijder de monitorvoet.

Draai de schroef aan de onderkant van de monitorvoet los.

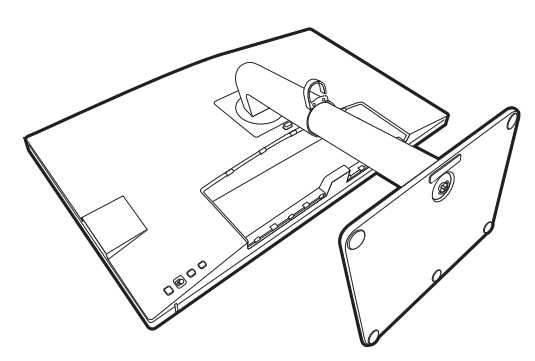

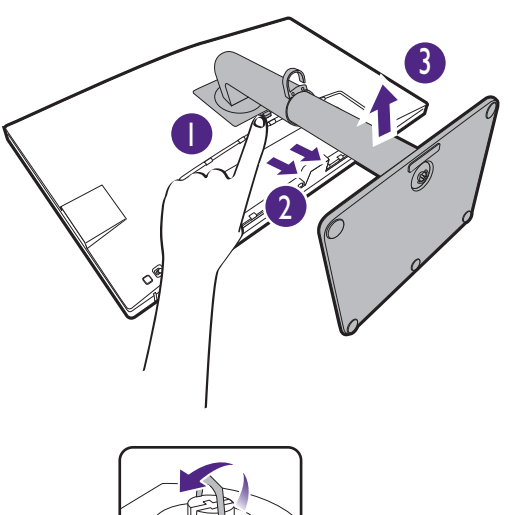

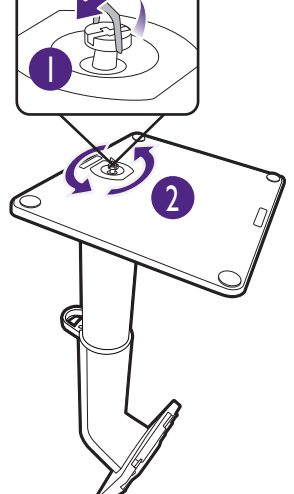

Koppel nu de voet van de stander.

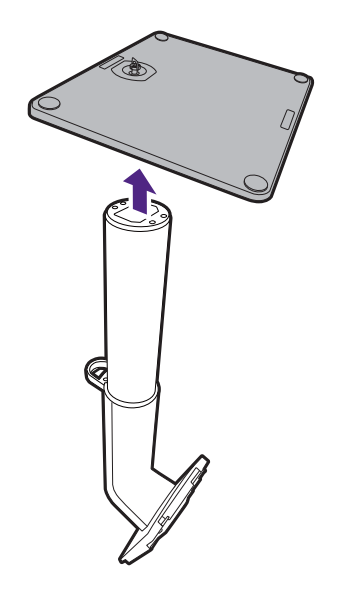

### <span id="page-24-1"></span><span id="page-24-0"></span>De hoogte van de monitor aanpassen

Om de monitorhoogte aan te passen, pakt u de monitor aan weerszijden vast en beweegt u deze neer- of opwaarts tot de gewenste hoogte is bereikt.

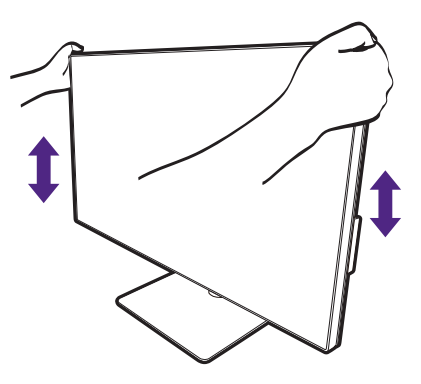

- Plaats uw handen niet op het bovenste of onderste deel van de in hoogte verstelbare stander en ook niet langs de onderkant van de monitor. Het op- of neerwaarts bewegen van de monitor kan eventueel lichamelijk letsel veroorzaken. Houd kinderen uit de buurt van het monitor als u deze handeling uitvoert.
- Als het beeldscherm in de portretstand is gedraaid en de hoogte moet worden aangepast, let dan op dat, vanwege het brede scherm, het beeldscherm niet op de laagste stand kan worden ingesteld.

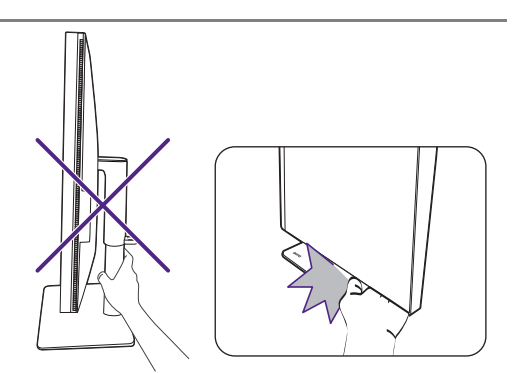

# <span id="page-25-0"></span>Het beeldscherm roteren

#### <span id="page-25-1"></span>1. Kantel het beeldscherm.

Voordat het monitor in een portretstand kan worden geroteerd, moet het beeldscherm 90 graden worden geroteerd.

Selecteer op de desktop met de rechtermuisknop, in het popup-menu de optie **Schermresolutie**. Selecteer bij **Afdrukstand** de optie **Staand**, en klik op toepassen.

Afhankelijk van het besturingssysteem van uw PC, zijn er verschillende procedures die u moet volgen om de schermoriëntatie aan te passen. Zie de hulpdocumentatie van het besturingssysteem voor details.

#### 2. Trek de monitor helemaal uit en kantel deze.

Til het scherm voorzichtig op en zet het in de maximaal uitgeschoven positie. Kantel vervolgens de monitor.

U dient de monitor verticaal uitschuiven om deze te kunnen draaien van landschap- naar portret-modus (liggend naar staand).

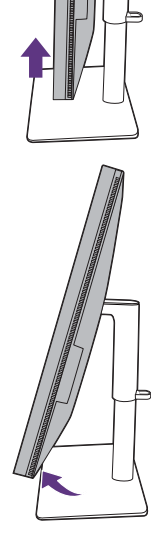

3. Draai de monitor 90 graden met de wijzers van de klok mee zoals is geïllustreerd.

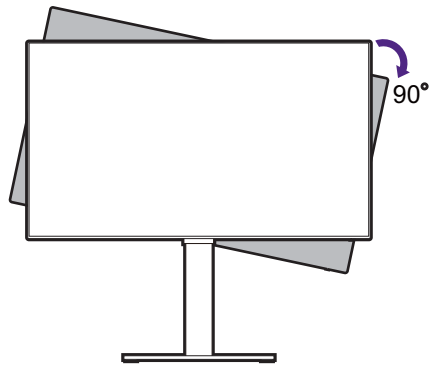

Om te voorkomen dat de rand van het LCD-scherm de monitorvoet raakt tijdens het draaien, trekt u de monitor helemaal naar boven naar de hoogste positie voordat u het scherm draait. Zorg dat er geen obstakels rond de monitor staan en dat er voldoende ruimte voor kabels is.

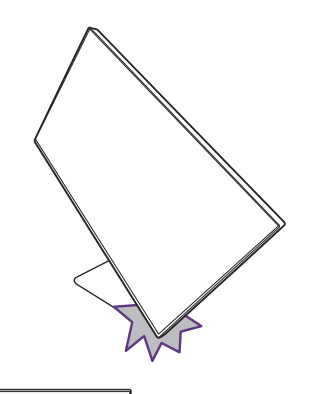

4. Zet de monitor in de gewenste kijkhoek.

# <span id="page-26-0"></span>Aanpassing van de kijkhoek

U kunt het scherm in de gewenste hoek positioneren door het te kantelen, draaien en de hoogte aan te passen. Controleer de productspecificaties op de website voor details.

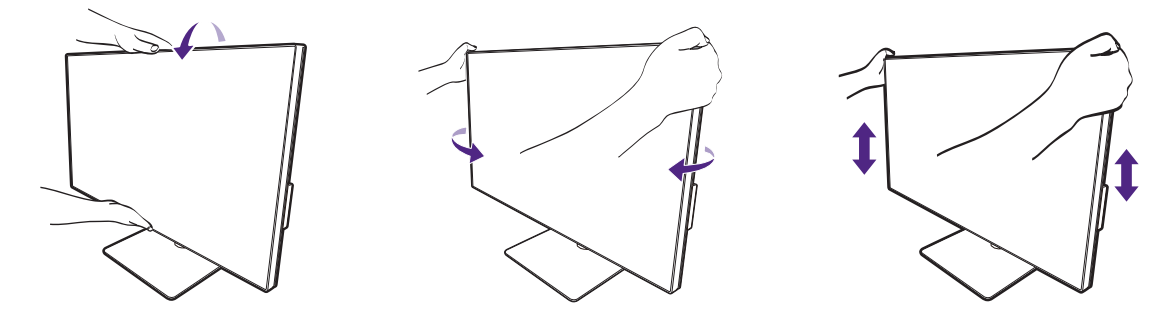

# <span id="page-27-1"></span><span id="page-27-0"></span>Het wandmontageset van de monitor gebruiken (apart verkocht)

De achterkant van de LCD-monitor heeft een standaard VESA bevestiging met gaten volgens het 100 mm-patroon, zodat u de monitor kunt bevestigen aan een wandmontagebeugel. Voordat u een wandmontageset bevestigt, leest u eerst de voorzorgsmaatregelen.

### Voorzorgsmaatregelen

- Bevestig de monitor en wandmontageset aan een muur met een plat oppervlak.
- Zorg dat het materiaal van de wand en de wandmontagehouder (apart verkocht) stabiel genoeg zijn voor het gewicht van de monitor. Zie de productspecificaties op de website voor meer informatie over het gewicht.
- Schakel de monitor uit voordat u de kabels van de LCD-monitor verwijdert.

#### 1. Verwijder de monitorstandaard.

Leg het scherm plat neer op een schoon en zacht oppervlak. Maak de monitorstandaard los zoals aangegeven in [Het verwijderen van de standaard op](#page-22-0)  [pagina 23.](#page-22-0)

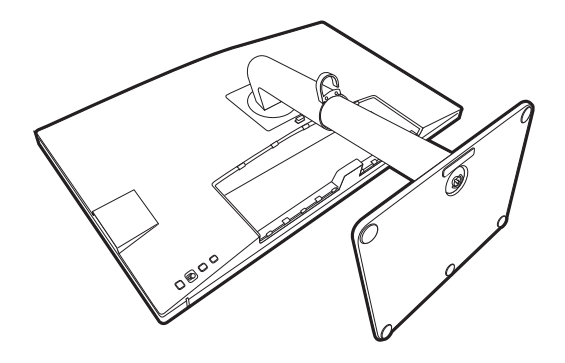

Gebruik een kruiskopschroevendraaier om de schroeven los te maken die de achterplaat bevestigen op de monitor. Gebruik een schroevendraaier met een magnetische kop om geen schroeven kwijt te raken.

Voor het geval dat u in de toekomst weer de standaard gebruikt, bewaart u de monitorvoet, de monitorstandaard en de schroeven op een veilige plek.

### 2. Volg de instructies in de handleiding van de wandmontagebeugels om de bevestiging te voltooien.

Gebruik vier M4 x 10 mm schroeven om een standaard VESA-wandmontagehouder op de monitor te bevestigen. Zorg dat alle schroeven stevig zijn vastgedraaid. Neem contact op met een professionele monteur of de klantenservice van BenQ voor voorzorgsmaatregelen over wandmontage en veiligheid.

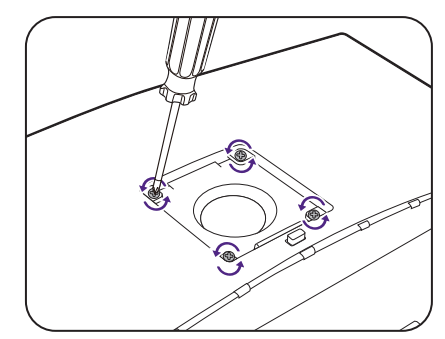

# <span id="page-28-0"></span>Het aanpassen van de monitor

# <span id="page-28-1"></span>Het bediedingspaneel

Alle schermmenu's (OSD-menu's) kunnen via de bedieningstoetsen worden geopend. U kunt met het OSD-menu alle instellingen van de monitor aanpassen.

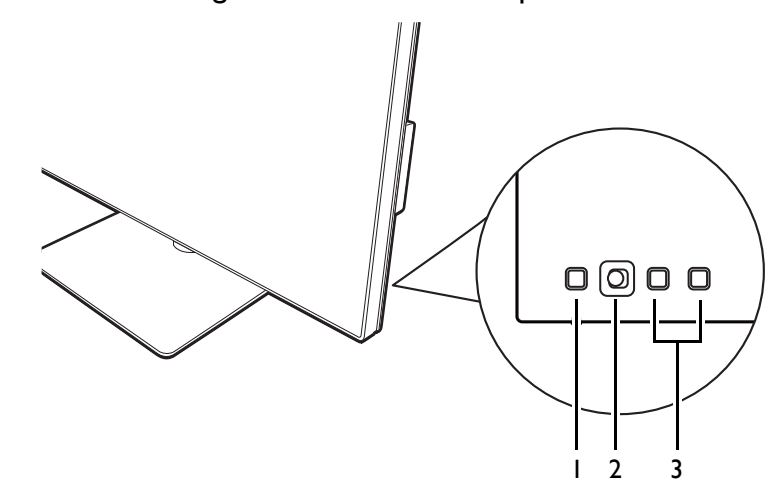

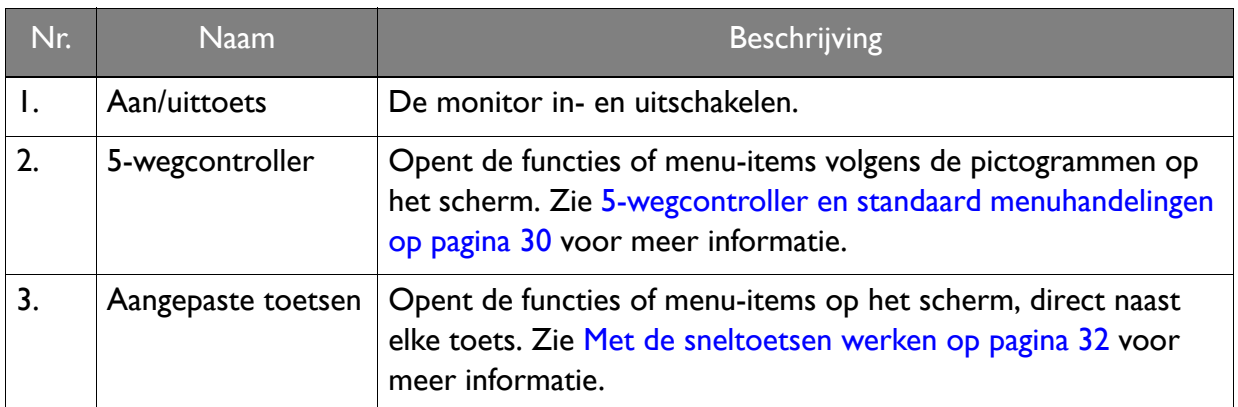

# <span id="page-29-1"></span><span id="page-29-0"></span>5-wegcontroller en standaard menuhandelingen

De 5-wegcontroller zit aan de achterkant van de monitor. Terwijl u voor de monitor zit, beweegt u de controller in de richtingen die worden aangegeven door de pictogrammen op het scherm om door menu's te navigeren en voor bewerkingen.

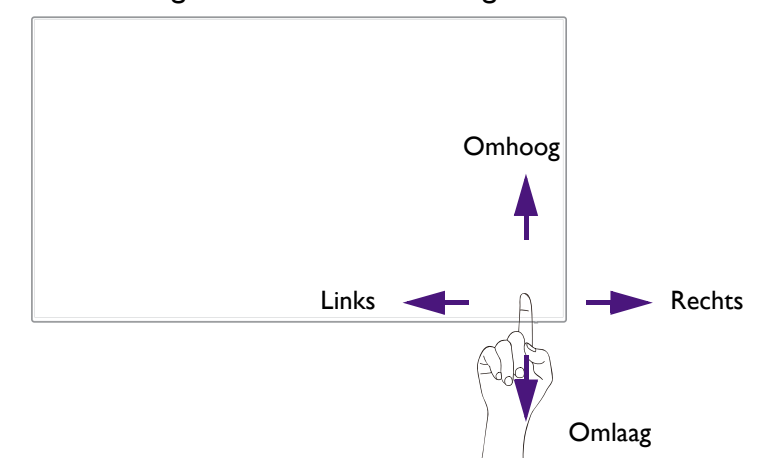

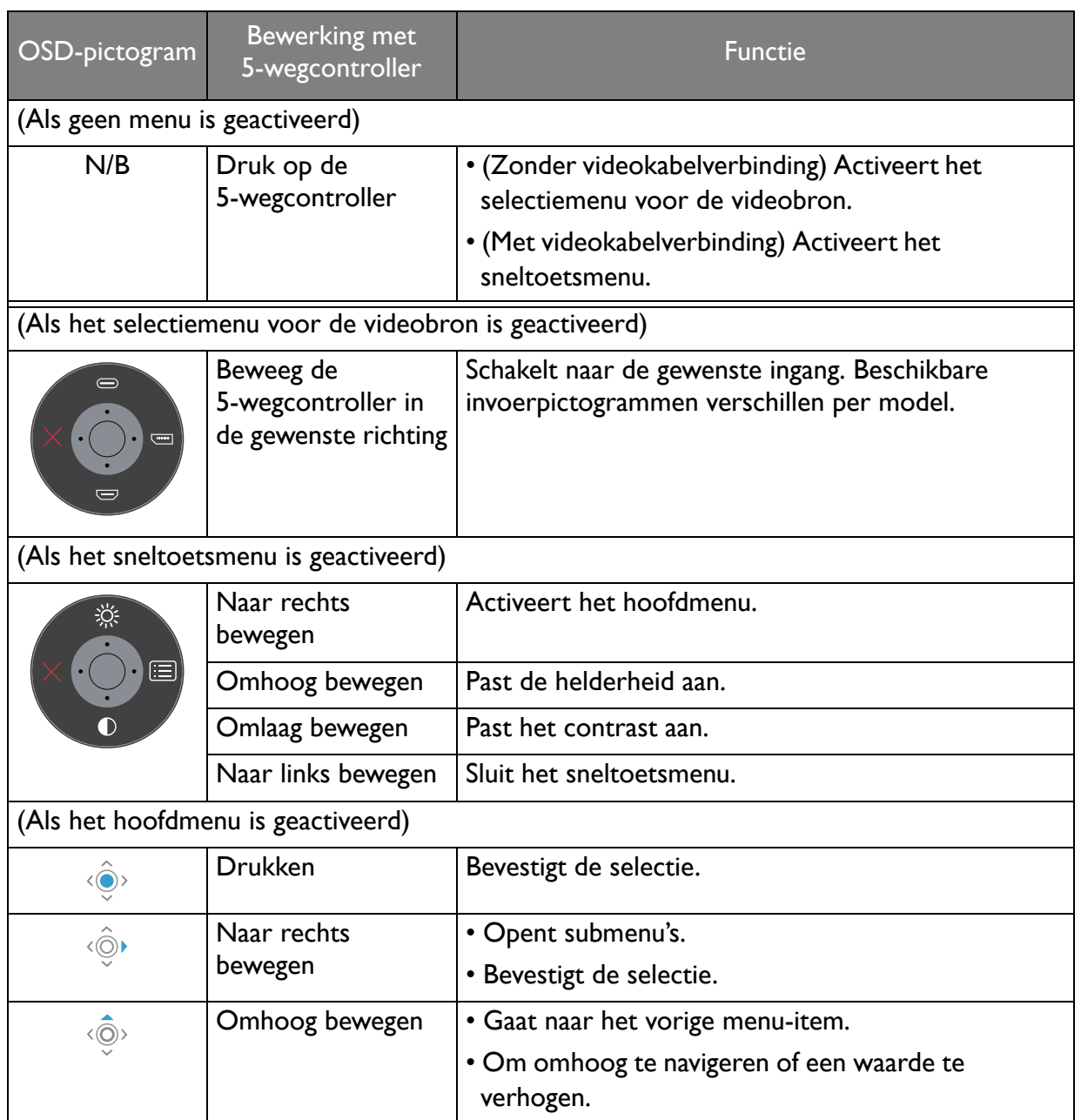

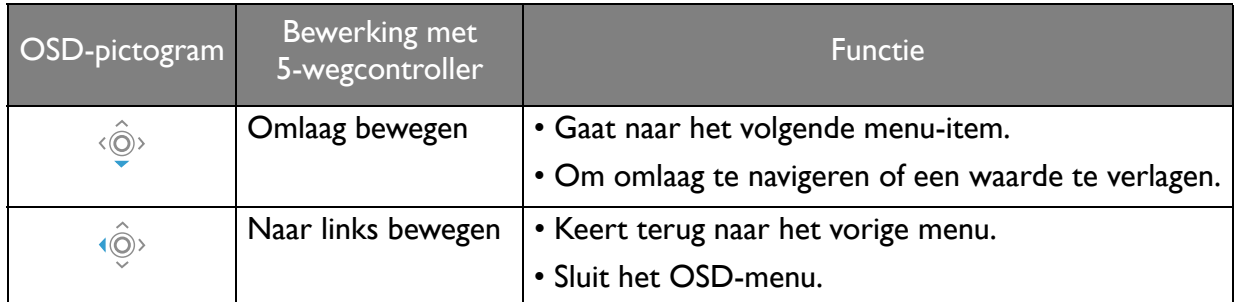

Alle schermmenu's (OSD-menu's) kunnen via de bedieningstoetsen worden geopend. U kunt met het OSD-menu alle instellingen van de monitor aanpassen. Welke menu-opties beschikbaar zijn kan variëren, afhankelijk van de invoerbron, functies en instellingen.

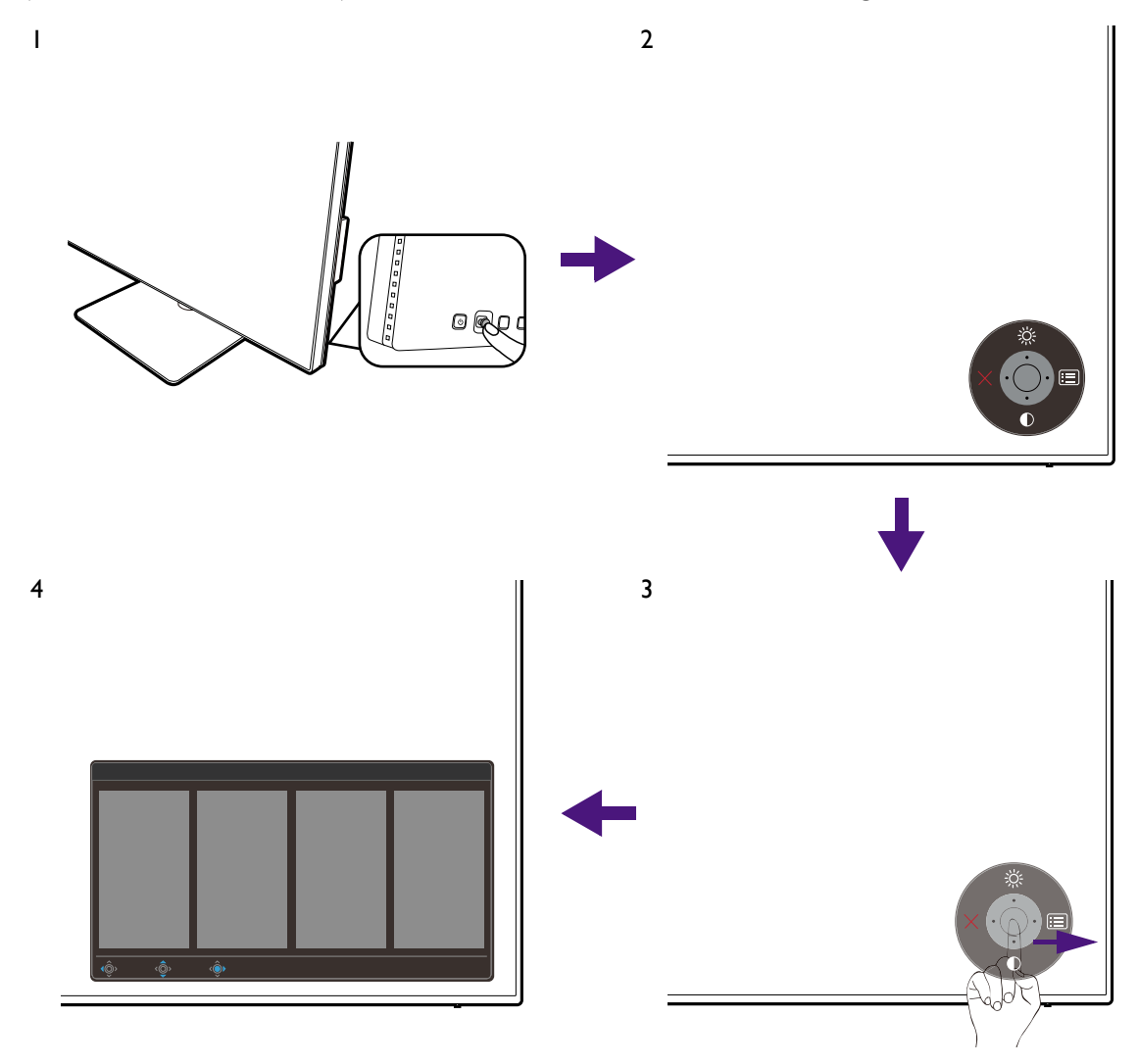

- 1. Druk op de 5-wegcontroller.
- 2. Het sneltoetsmenu wordt geopend. De pictogram boven en onder zijn bedoel voor specifieke functies.
- 3. Kies (**Menu**) om het hoofdmenu te openen.
- 4. In het hoofdmenu volgt u de pictogrammen op het scherm aan de onderkant van het menu om aanpassingen uit te voeren of om te selecteren. Zie [Door het hoofdmenu navigeren op](#page-39-0)  [pagina 40](#page-39-0) voor meer details over de menu-opties.

### <span id="page-31-1"></span>Met de sneltoetsen werken

De aangepaste toetsen (die naast de 5-wegcontroller zitten) dienen als sneltoetsen voor vooraf ingestelde functies. U kunt de standaardinstelling wijzigen en andere functies aan deze toetsen toekennen.

### De sneltoetsfuncties openen

- 1. Druk op een van de aangepaste toetsen op de achterkant van de monitor.
- 2. Druk herhaaldelijk op de toets met de gewenste functie om door de lijst met opties te bladeren.

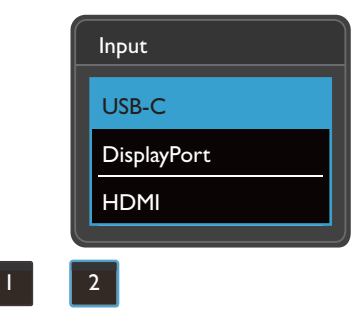

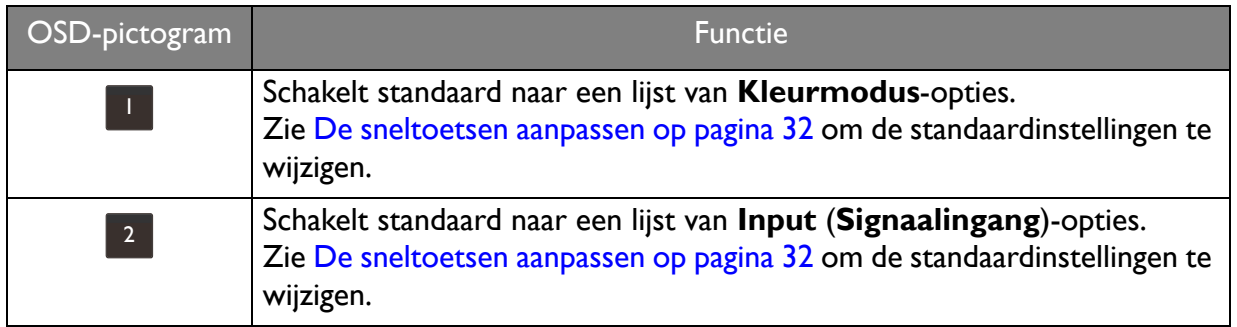

### <span id="page-31-2"></span><span id="page-31-0"></span>De sneltoetsen aanpassen

- 1. Druk op de 5-wegcontroller om het sneltoetsmenu te openen.
- 2. Kies (**Menu**) om het hoofdmenu te openen.
- 3. Ga naar **Aangepaste toets**.
- 4. Selecteer de aangepaste toets die u wilt wijzigen. Dit is **Aangepaste toets 1** of **Aangepaste toets 2**.
- 5. Kies in het submenu een categorie.

6. Selecteer bij categorie maximaal drie items die snel toegankelijk zijn met deze toets.

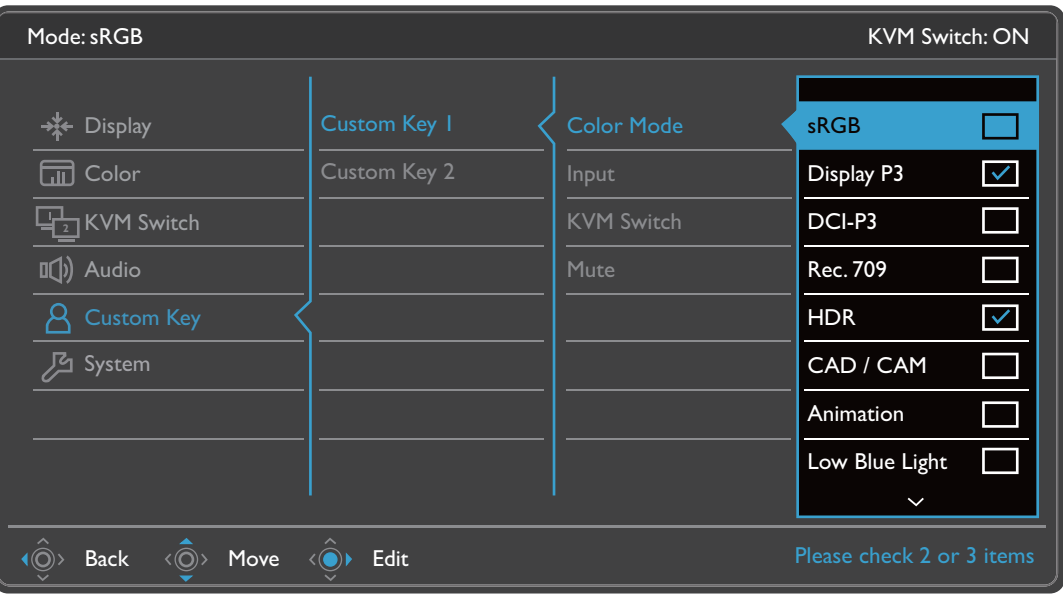

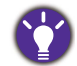

• OSD = On Screen Display (Weergave op het scherm).

De sneltoetsen functioneren alleen wanneer het hoofdmenu niet wordt weergegeven. Weergave van sneltoetsen verschijnt enkele seconden nadat de laatste toets is ingedrukt.

• Om de OSD-bediening te activeren, drukt u op een willekeurige toets en houdt deze 10 seconden ingedrukt.

### <span id="page-32-1"></span>Het scherm besturen met **Display Pilot**

De **Display Pilot**-software is bijgesloten als een alternatieve besturing voor het scherm. Download en installer het van<Support.BenQ.com> (zie [Productondersteuning op pagina 3](#page-2-0)).

Dit zijn de belangrijkste opties:

- Besturen van de belangrijkste functies / configuraties van de monitor.
- Instellen dat het beeld automatisch met het scherm wordt gedraaid (zie [pagina 26\)](#page-25-1).
- Extra tools om de functionaliteit van de monitor uit te breiden.

Voor meer informatie gaat u naar<Support.BenQ.com> voor de handleiding van **Display Pilot**.

Voor informatie over de ondersteunde besturingssystemen gaat u naar de [BenQ-website.](https://www.benq.com/en-us/monitor/software/display-pilot/specifications.html)

### <span id="page-32-0"></span>**Weergavemodus** aanpassen

U kunt beelden met een andere beeldverhouding dan 16:9 en een ander formaat dan de schermgrootte van het gekochte model weergeven, door de weergavemodus aan te passen op het beeldscherm.

- 1. Druk op de 5-wegcontroller om het sneltoetsmenu te openen en kies (**Menu**) om het hoofdmenu te openen.
- 2. Ga naar **Scherm** > **Weergavemodus**.
- 3. Kies een gewenste weergavemodus. De instelling wordt direct geactiveerd.

# <span id="page-33-2"></span><span id="page-33-1"></span>Een geschikte kleurmodus kiezen

Het beeldscherm bevat diverse kleurmodi voor verschillende soorten beelden. Zie [Kleurmodus](#page-42-1)  [op pagina 43](#page-42-1) voor alle beschikbare kleurmodi.

Ga naar **Kleuren** > **Kleurmodus** voor een gewenste kleurmodus.

Het kleurprofiel (ICC-profiel) van de computer is eventueel niet helemaal optimaal voor uw monitor. Als u zeker wilt zijn dat de kleuren op het scherm zo nauwkeurig mogelijk worden weergegeven, verandert u het ICC-profiel van de computer zodat u zeker weet dat de computer beter kan samenwerken met de monitor. Ga naar <Support.BenQ.com>om de **ICC-profiel installatiegids** onder het beeldschermmodel te openen voor instructies. U kunt ook de functie **ICCsync** inschakelen via **Display Pilot** [\(pagina 33\)](#page-32-1). Zie de handleiding van **Display Pilot** voor details.

# <span id="page-33-3"></span><span id="page-33-0"></span>Met twee videobronnen één set toetsenbord en muis werken (**KVM-switch**)

Als u twee computersystemen hebt, is het omslachtig om telkens weer tussen verschillende sets toetsenborden en muizen te schakelen om elk beeldscherm apart te besturen. Met de KVM-functie en voldoende I/O-poorten op één beeldscherm, volstaat één toetsenbord en één muis. Met de passende verbindingen wordt het beeldscherm overgeschakeld naar de beschikbare ingang en worden toetsenbord en muis eveneens overgeschakeld.

### <span id="page-33-5"></span><span id="page-33-4"></span>KVM-verbindingen tot stand brengen

- 1. Verbind twee videobronnen correct zoals hieronder is aangegeven of zoals is aangegeven door het label bij de I/O-poorten aan de achterkant van het beeldscherm.
	- USB-C™-verbinding
	- DisplayPort- en USB-verbindingen (upstream)

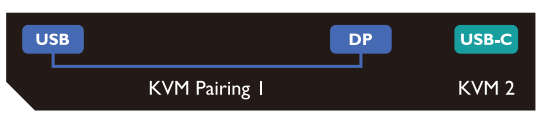

Label bij I/O-poorten

2. Verbind een toetsenbord en een muis met de USB-poorten van het beeldscherm. Zie de volgende illustratie.

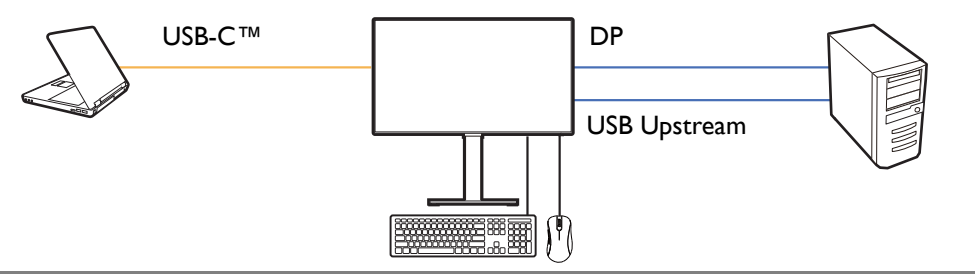

- Als HDMI als tweede bron voor KVM-switch is gebruikt, moet u na het aansluiten van de kabels de instelling handmatig wijzigen via **KVM-switch** > **USB** > **HDMI**. Let op dat u MST en KVM niet gelijktijdig kunt gebruiken omdat MST alleen functioneert wanneer de video-ingang DP is.
- Zie [Scenario C: Met KVM en MST gelijktijdig werken op pagina 37](#page-36-2) voor meer informatie als u MST en KVM wilt gebruiken.

3. Nadat de verbindingen correct zijn gemaakt, wordt de functie **KVM-switch** automatisch ingeschakeld. U achterhaalt de status via de OSD-menu's.

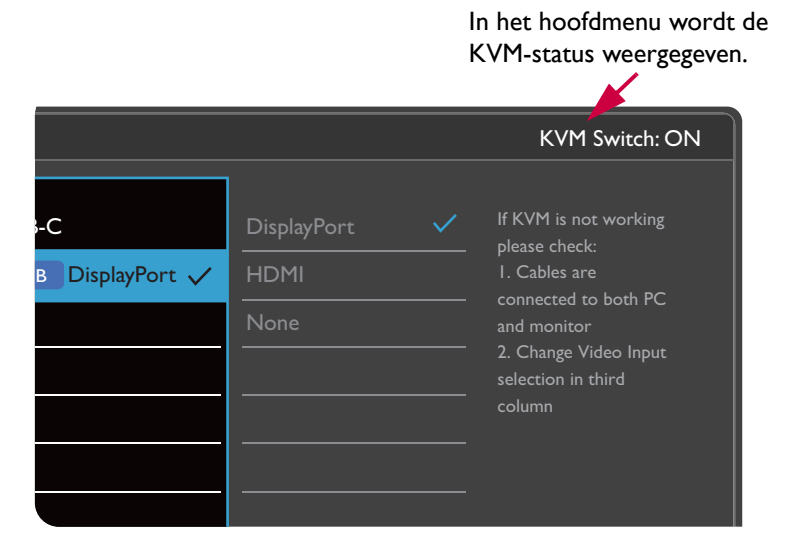

In het **Input**-sneltoetsmenu wordt een KVM-pictogram weergegeven.

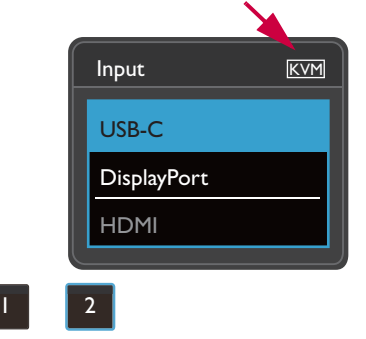

### Schakelen tussen verschillende videobronnen

Zodra de KVM-verbindingen correct zijn uitgevoerd, kunt u op de standaard sneltoetsen drukken om eenvoudig door de beschikbare KVM-bronnen te schakelen. De wijze om KVM te schakelen kan variëren op basis van de verbonden bronnen. Het wordt aangeraden om de instructies in de verschillende scenario's van [pagina 36](#page-35-0) te volgen om snel te schakelen.

### Schakel met de aangepaste toets 2 aan de achterkant van het beeldscherm

De aangepaste toets 2 is standaard ingesteld op **Input** (**Signaalingang**). Als KVM-switch is ingeschakeld, wordt het **Input**-sneltoetsmenu gemarkeerd met een KVM-pictogram. Druk herhaaldelijk op toets om door de beschikbare opties te bladeren.

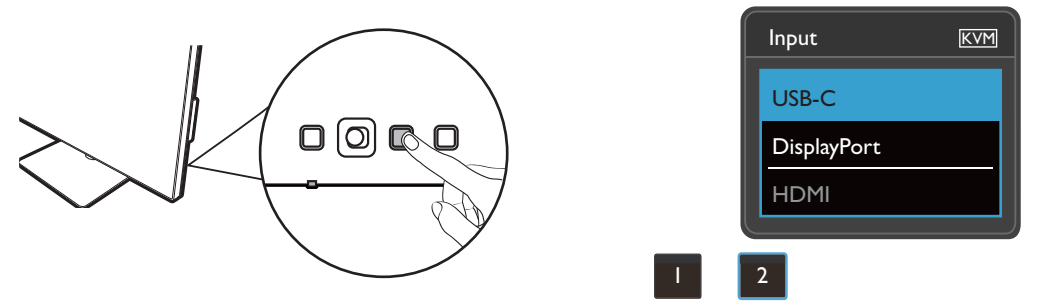

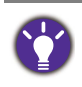

De switch werkt ook als u de aangepaste toets 2 hebt ingesteld op **KVM-switch**. Het uitschakelen van KVM-bronnen met de **KVM-switch**-sneltoets is noodzakelijk wanneer u twee beeldschermen en computers hebt zoals is beschreven in [Scenario B: Twee computers en twee beeldschermen op pagina 36](#page-35-1).

### Schakelen vanuit het **KVM-switch**-menu

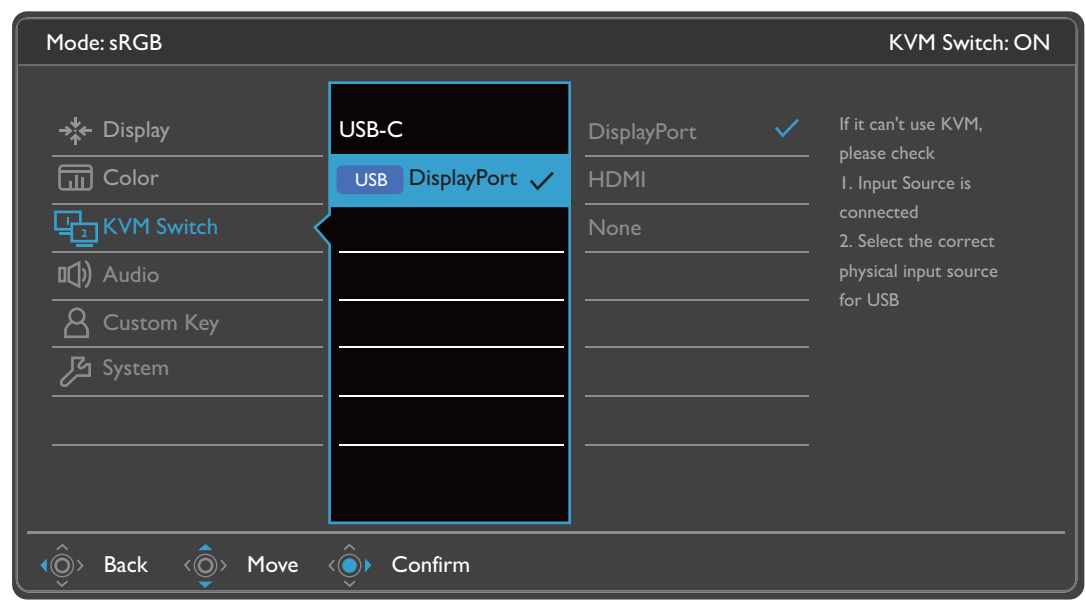

Ga naar **KVM-switch** om handmatig een bron te selecteren.

### <span id="page-35-2"></span><span id="page-35-0"></span>Scenario A: Twee computers en een beeldscherm

USB-C-besturing Geschakeld op DP-besturing L٦ **¤©®**  $(USB-C)$   $\Box$   $\Box$   $\Box$   $\Box P$  + III USB Upstream)

- 1. Maak een kabelverbinding om de KVM-functie te activeren zoals is aangegeven in [KVM-verbindingen tot stand brengen op pagina 34](#page-33-4).
- 2. Ga naar **Systeem** > **Energie alert** en zorg dat het is ingesteld op **AAN**.
- 3. Druk op de aangepaste toets 2 (dit is standaard de sneltoets voor **Input**) of ga naar het menu **KVM-switch** om te schakelen.

### <span id="page-35-1"></span>Scenario B: Twee computers en twee beeldschermen

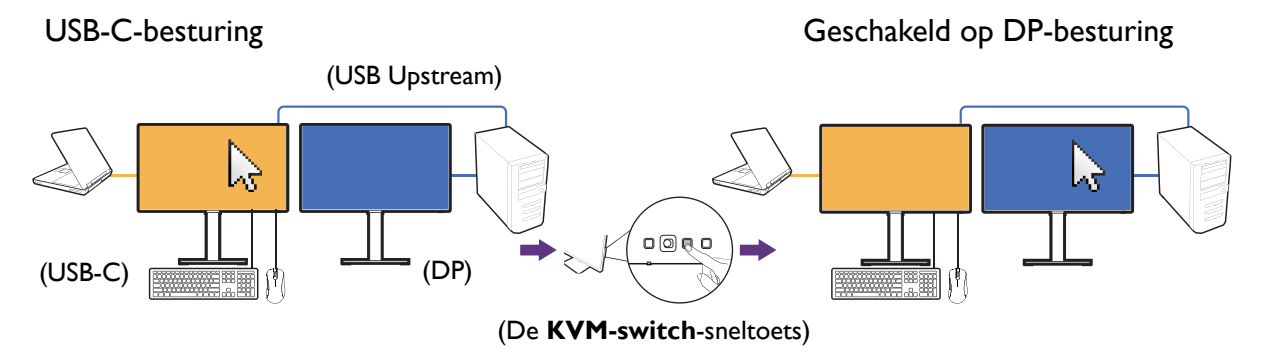

- 1. Leg de kabelverbindingen zoals is beschreven in [KVM-verbindingen tot stand brengen op](#page-33-4)  [pagina 34](#page-33-4).
- 2. Ga naar **Systeem** > **Energie alert** en zorg dat het is ingesteld op **AAN**.
- 3. Ga naar **KVM-switch** > **USB** en selecteer **Geen**. De reden hiervoor is dat twee video-ingangen gelijktijdig worden weergegeven en geen switch nodig hebben. De optie **Geen** schakelt alleen USB-besturing.
- 4. Druk op een aangepaste toets (dit is standaard de sneltoets voor **KVM-switch**) of ga naar het menu **KVM-switch** om te schakelen.

### <span id="page-36-3"></span><span id="page-36-2"></span>Scenario C: Met KVM en MST gelijktijdig werken

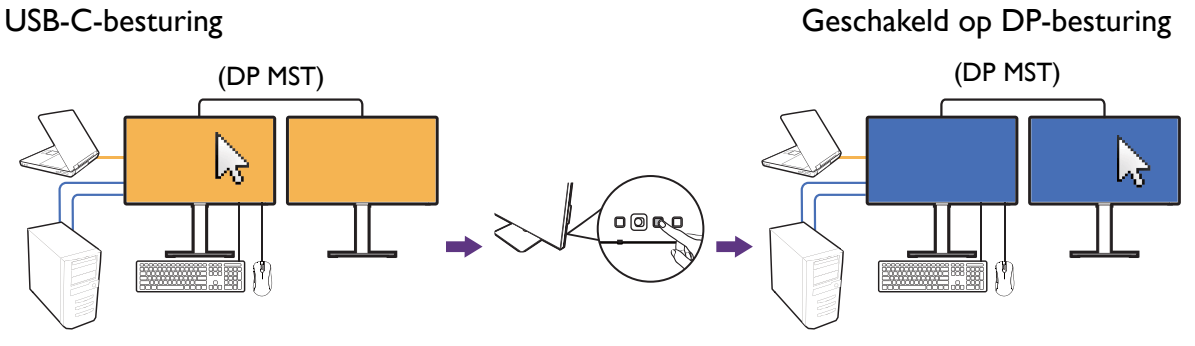

Ingang 1: USB-C Ingang 2: DP + USB Upstream

- 1. Verbind de computer en twee beeldschermen op correcte wijze en schakel MST in zoals is aangegeven in [Meerdere beeldschermen aansluiten via MST \(Multiple-Stream Transport\) op](#page-36-1)  [pagina 37.](#page-36-1)
- 2. Zorg dat de ingangen USB-C™ en DP correct op het eerste beeldscherm zijn aangesloten zoals is geïllustreerd of geïnstrueerd in [KVM-verbindingen tot stand brengen op pagina 34](#page-33-4).
- 3. Ga naar **Systeem** > **Energie alert** en zorg dat het is ingesteld op **AAN**.
- 4. Druk op de aangepaste toets 2 (dit is standaard de sneltoets voor **Input**) of ga naar het menu **KVM-switch** om te schakelen.

MST-functie werkt alleen wanneer de video-ingang DP is.

# <span id="page-36-1"></span><span id="page-36-0"></span>Meerdere beeldschermen aansluiten via MST (Multiple-Stream Transport)

Met een verbinding via de poorten DP-IN en DP-OUT kunt u met de MST-functie beelden uitvoeren naar één tot vier beeldschermen.

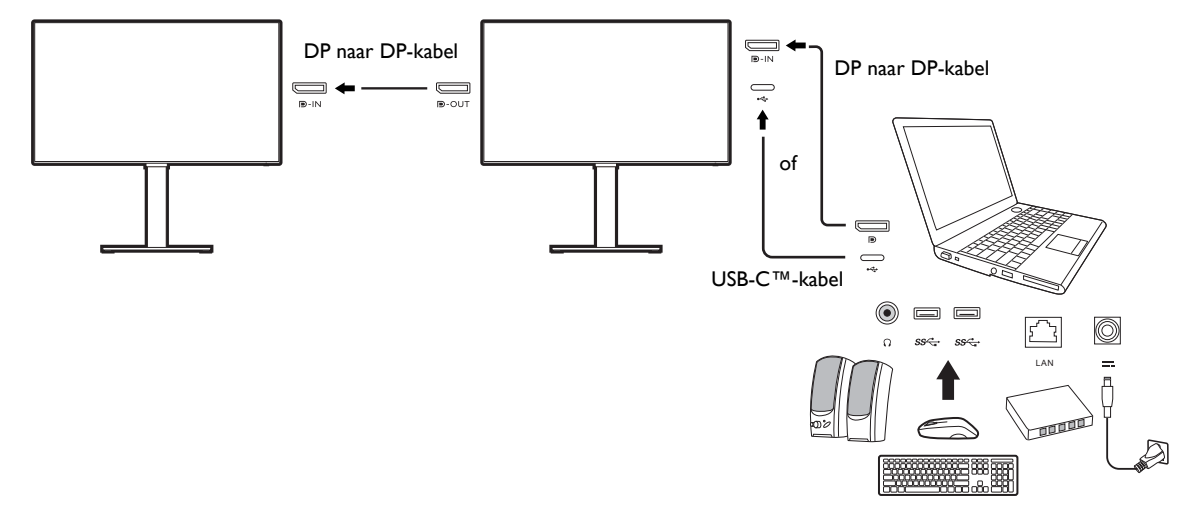

- 1. Sluit de laptop aan op de USB-C™- / DP-poort van de monitor met een USB-C™- / DP-kabel. Selecteer **JA** om USB-C™-stroomtoevoer in de stand-bymodus van de monitor in te schakelen als dit wordt gevraagd. De USB-C™-poort dient als stroomtoevoer voor de laptop, zelfs als de monitor op stand-by staat.
- 2. Ga naar **Systeem** > **MST** > **AAN**. Let op dat het OSD-menu alleen kan worden geopend en geconfigureerd als een ingangssignaal wordt gedetecteerd.
- 3. Sluit het tweede beeldscherm met een DP-kabel op het eerste beeldscherm aan, zie de afbeelding.
- 4. Volg Stap 3 om indien gewenst het derde en vierde beeldscherm aan te sluiten.
- 5. Zet de laptop en de beeldschermen aan. Controleer op alle verbonden beeldschermen de configuraties zoals is beschreven in Stap 2.
- 6. Bepaal op de laptop hoe u de beelden op de verbonden beeldschermen wilt weergeven: **Dupliceren**, **Uitbreiden** of **Alleen op projector**. Wellicht is extra software (apart verkocht) nodig om de weergave te beheren. Zie de handleiding van de aangeschafte software voor meer informatie.

Als u de KVM-verbinding in stand houdt en tegelijkertijd de MST-functie wilt inschakelen, zie dan [Scenario C: Met](#page-36-2)  [KVM en MST gelijktijdig werken op pagina 37](#page-36-2) voor meer informatie.

### Ondersteunde resolutie

Om MST te kunnen uitvoeren, is een beperkt aantal aangesloten beeldschermen nodig om de beeldkwaliteit te kunnen garanderen. Hier volgt informatie over de beeldresolutie die op elk beeldscherm beschikbaar is.

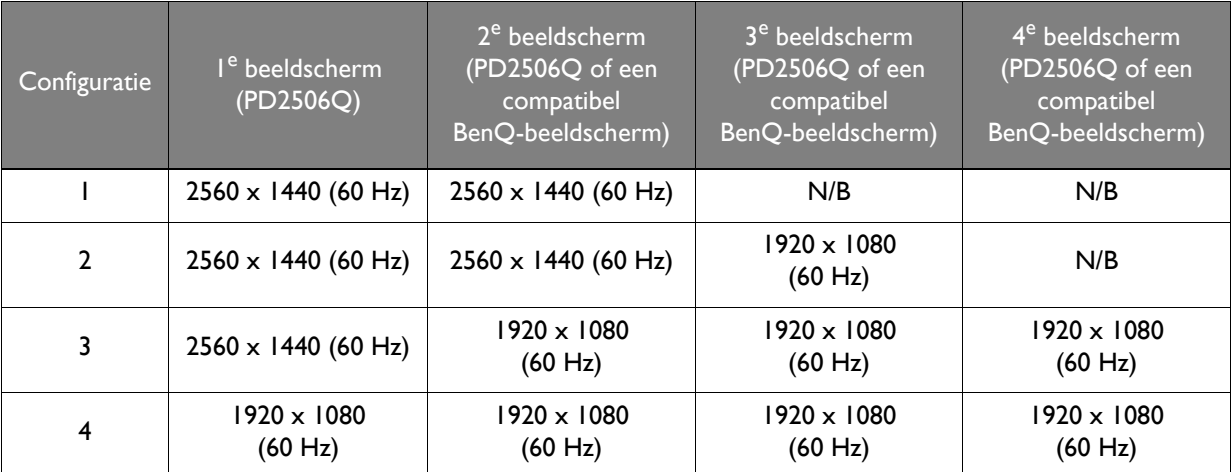

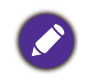

Zorg dat de videokaart van de computer DP 1.4 voor MST ondersteunt. Zorg ook dat het ondersteunde aantal aangesloten beeldschermen per videokaart kan verschillen. Bekijk de specificaties van de videokaart of contacteer de fabrikant voor de mogelijkheden van de videokaart.

### <span id="page-37-1"></span><span id="page-37-0"></span>Omgaan met HDR-technologie

De informatie over HDR-compatibele apparaten en content in dit document was up-to-date op het moment van publicatie. Voor de nieuwste informatie neemt u contact op met de fabrikant van het apparaat en de aanbieder van de content.

Om de HDR-functie in te schakelen, hebt u een compatibele speler en compatibele content nodig.

1. Zorg dat een FHD/4K HDR-speler beschikbaar is. Er wordt ondersteuning geboden voor spelers met de volgende namen en resoluties. Let op dat de grootte van 4K-content op een FHD-beeldscherm wordt aangepast en weergegeven op 1920 x 1080.

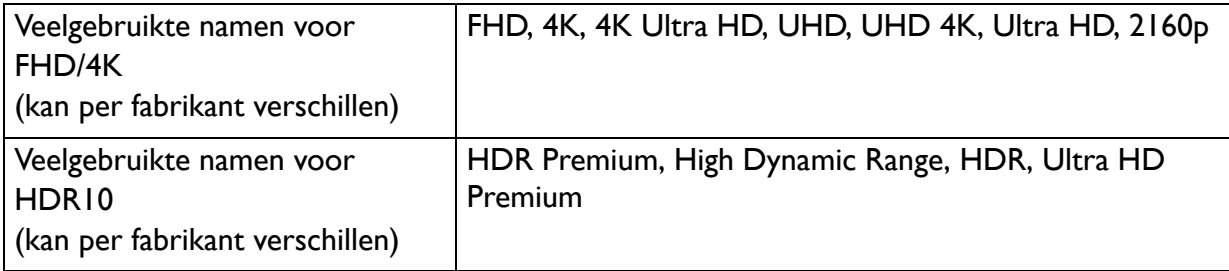

- 2. Zorg dat HDR-content beschikbaar is.
- 3. Zorg dat de speler en het beeldscherm zijn verbonden via een geschikte kabel:
	- de bijgesloten HDMI / DP / DP-naar-mini-DP-kabel / USB-C™-kabel / Thunderbolt™ 3-kabel (indien beschikbaar)
	- een HDMI-kabel met een HDMI High Speed of HDMI Premium certificaat
	- een DP / DP-naar-mini-DP-kabel met DisplayPort compliance certificaat
	- een gecertificeerde USB-C™-kabel met DisplayPort Alternate Mode-mogelijkheden

### HDR-functie inschakelen

Als de instructies in [Omgaan met HDR-technologie op pagina 38](#page-37-1) worden opgevolgd en de ingevoerde beelden compatibel zijn met HDR, wordt de OSD-melding **HDR: Aan** weergegeven op het scherm. Dit betekent dat de contentspeler en de content beide compatibel zijn met HDR en dat de HDR-functie correct is ingeschakeld. Het beeldscherm volgt de ST2084-standaard om de HDR-content te verwerken.

Als de verbinding is voltooid en geen OSD-bericht verschijnt, betekent dit dat de contentspeler en/of de content niet compatibel zijn met HDR. De monitor blijft in de recent gekozen kleurmodus voor niet-HDR-content.

# <span id="page-39-1"></span><span id="page-39-0"></span>Door het hoofdmenu navigeren

U kunt de OSD (Weergave op het scherm) menu gebruiken om alle instellingen van de monitor aan te passen. Druk op de 5-wegcontroller om het sneltoetsmenu te openen en druk op

**E** (Menu) om het hoofdmenu te openen. Zie 5-wegcontroller en standaard [menuhandelingen op pagina 30](#page-29-0) voor details.

Welke menu-opties beschikbaar zijn kan variëren, afhankelijk van de invoerbron, functies en instellingen. Menu-opties die niet beschikbaar zijn, worden grijs gemaakt. Toetsen die niet beschikbaar zijn, worden uitgeschakeld en de betreffende OSD-pictogrammen worden verborgen. Voor modellen zonder bepaalde functies geldt, dat de instellingen en gerelateerde items niet in het menu verschijnen.

De OSD-menutalen kunnen verschillen per regio waar het product wordt geleverd, zie [Taal op pagina 52](#page-51-0) bij **Systeem** en **OSD-instellingen** voor meer details.

Voor meer informatie over elk menu, zie de volgende pagina's:

- • [Menu Scherm op pagina 41](#page-40-2)
- • [Menu Kleuren op pagina 43](#page-42-2)
- • [Menu KVM-switch op pagina 48](#page-47-1)
- • [Menu Audio op pagina 49](#page-48-1)
- • [Menu Aangepaste toets op pagina 50](#page-49-1)
- • [Menu Systeem op pagina 51](#page-50-1)

# <span id="page-40-2"></span><span id="page-40-1"></span>Menu **Scherm**

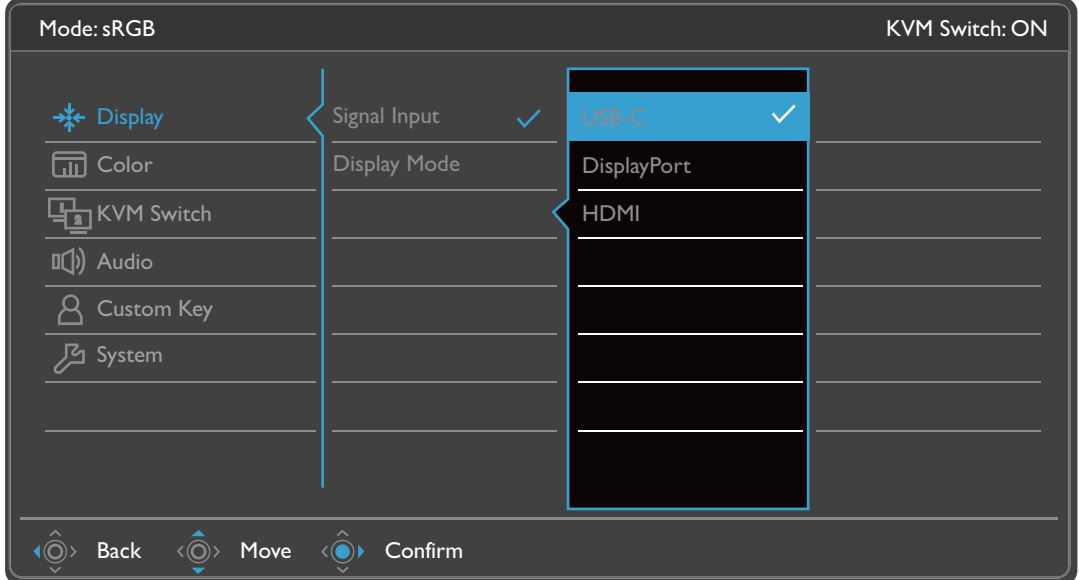

- 1. Kies (**Menu**) in het sneltoetsmenu.
- 2. Gebruik  $\langle \hat{\mathbb{Q}} \rangle$  of  $\langle \hat{\mathbb{Q}} \rangle$  om **Scherm** te selecteren.
- 3. Kies  $\langle \hat{\phi} \rangle$  om naar een submenu te gaan en selecteer een menu-item met  $\langle \hat{\phi} \rangle$  of  $\langle \hat{\phi} \rangle$ .
- 4. Voer aanpassingen uit met  $\langle \hat{\phi} \rangle$  of  $\langle \hat{\phi} \rangle$ , of maak selecties met  $\langle \hat{\phi} \rangle$ .
- 5. Kies  $\langle \hat{\mathbb{Q}} \rangle$  om terug te keren naar het vorige menu.
- 6. Kies  $\widehat{Q}$  om het menu te sluiten.

<span id="page-40-0"></span>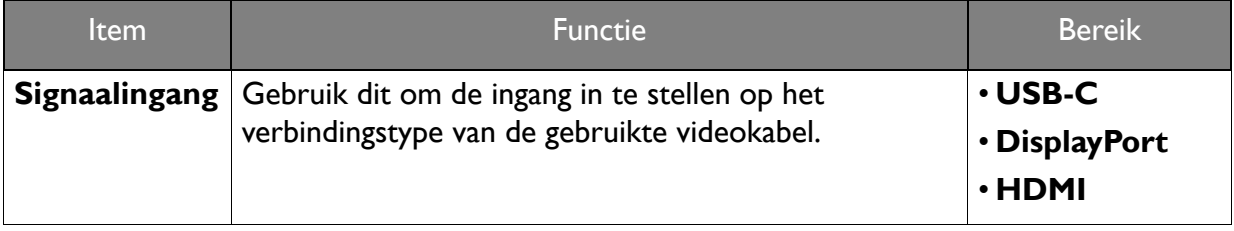

<span id="page-41-0"></span>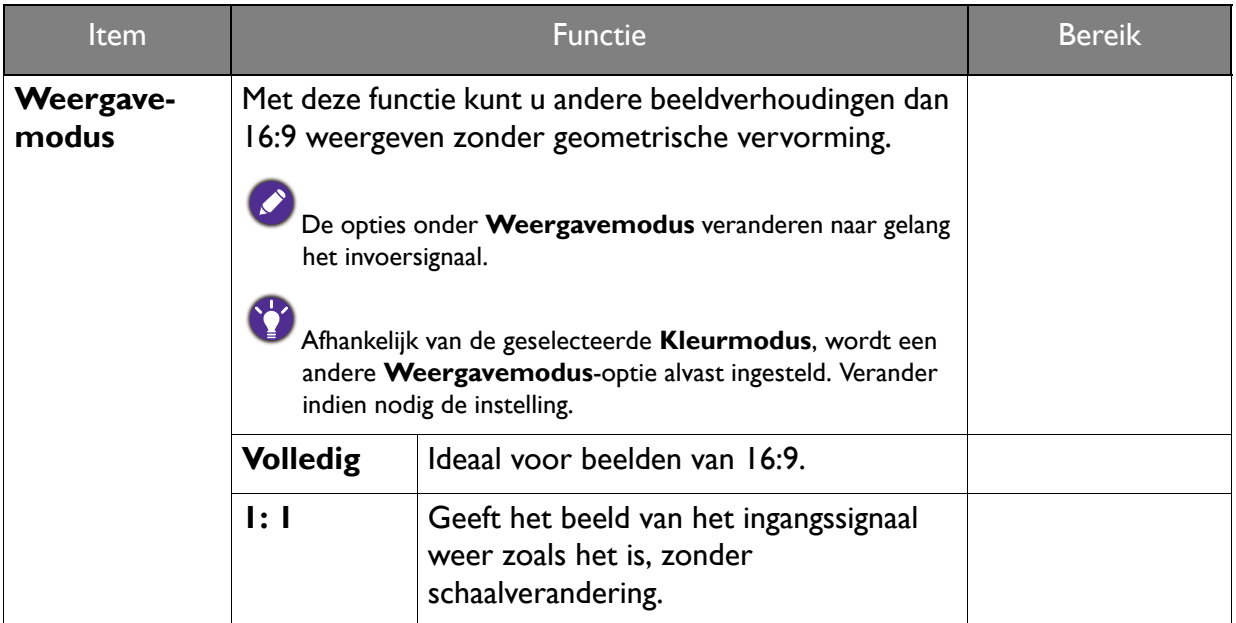

### <span id="page-42-2"></span><span id="page-42-0"></span>Menu **Kleuren**

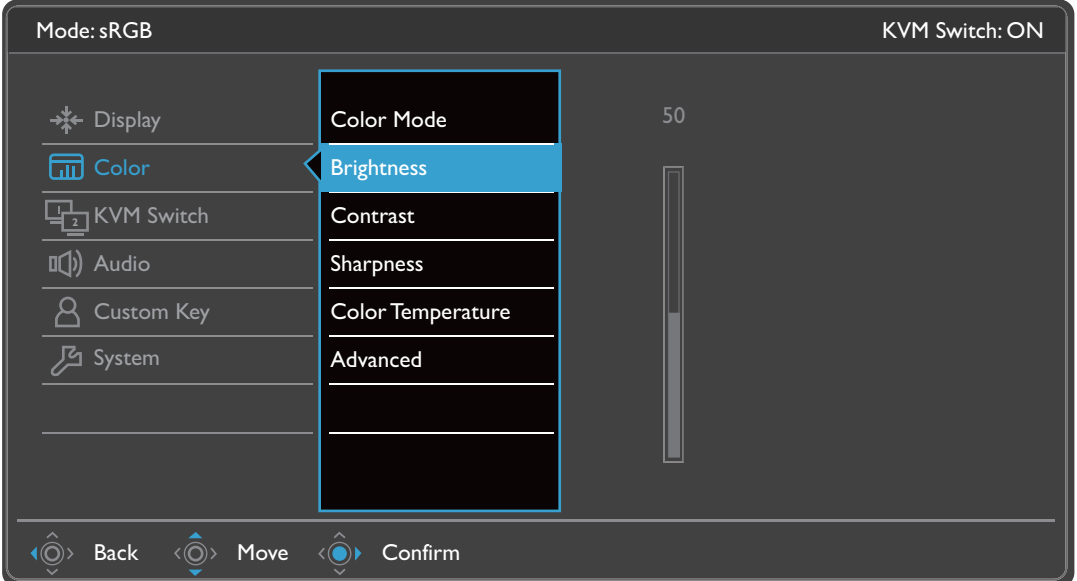

- 1. Kies (**Menu**) in het sneltoetsmenu.
- 2. Gebruik  $\langle \hat{\mathbb{Q}} \rangle$  of  $\langle \hat{\mathbb{Q}} \rangle$  om **Kleuren** te selecteren.
- 3. Kies  $\langle \hat{\phi} \rangle$  om naar een submenu te gaan en selecteer een menu-item met  $\langle \hat{\phi} \rangle$  of  $\langle \hat{\phi} \rangle$ .
- 4. Voer aanpassingen uit met  $\langle \hat{\phi} \rangle$  of  $\langle \hat{\phi} \rangle$ , of maak selecties met  $\langle \hat{\phi} \rangle$ .
- 5. Kies  $\langle \hat{\mathbb{Q}} \rangle$  om terug te keren naar het vorige menu.
- 6. Kies  $\widehat{Q}$  om het menu te sluiten.

<span id="page-42-1"></span>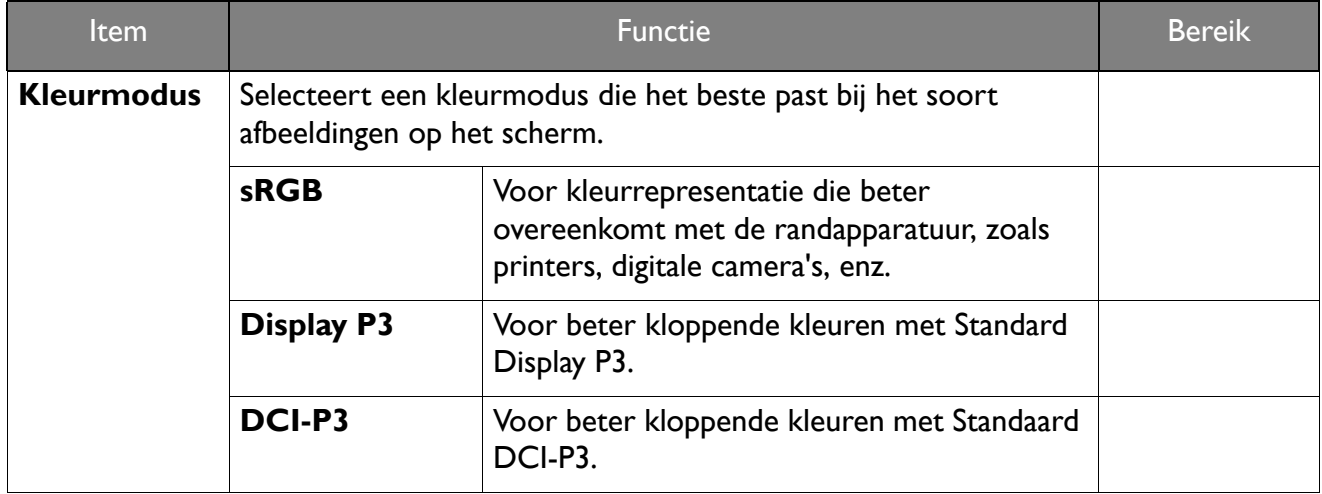

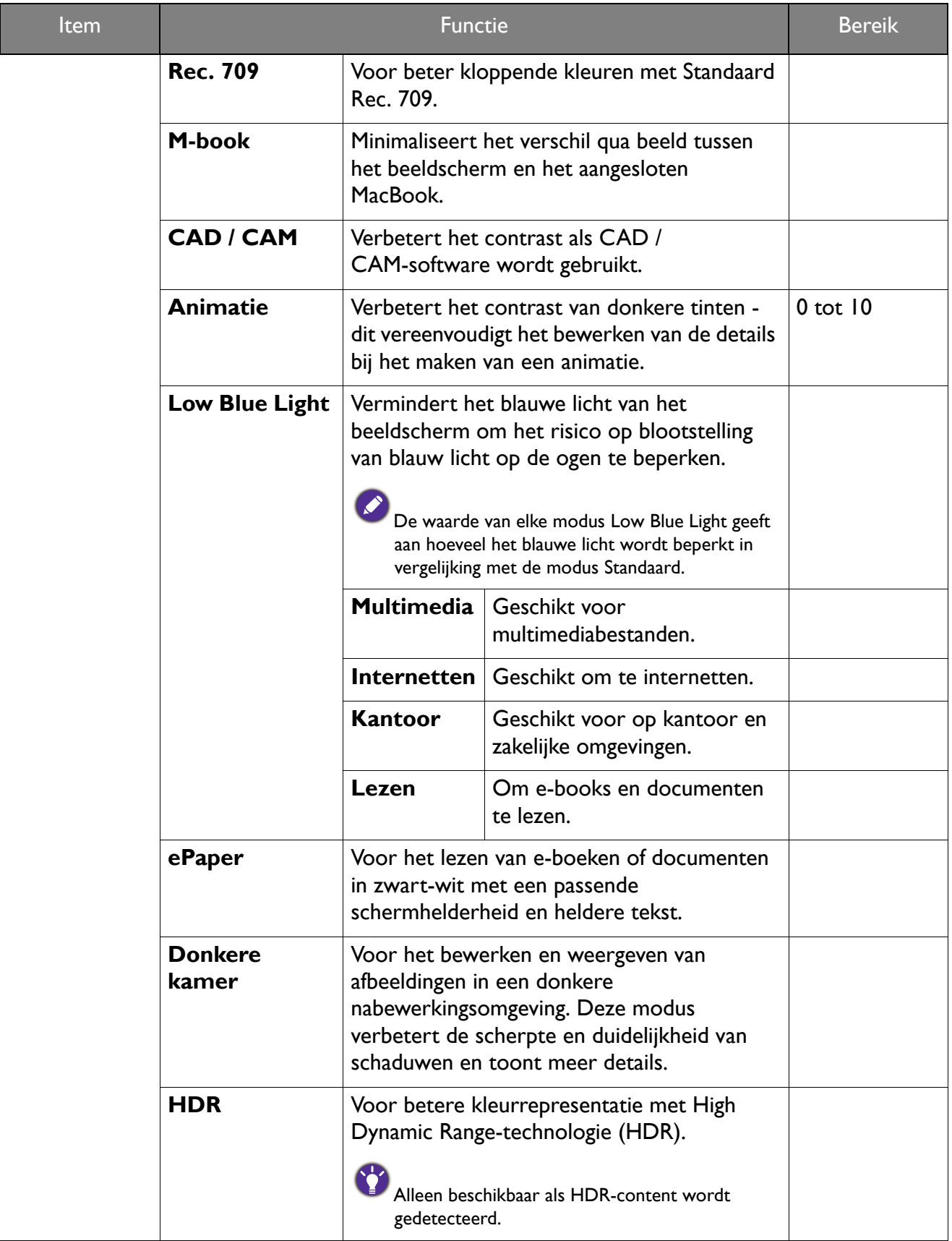

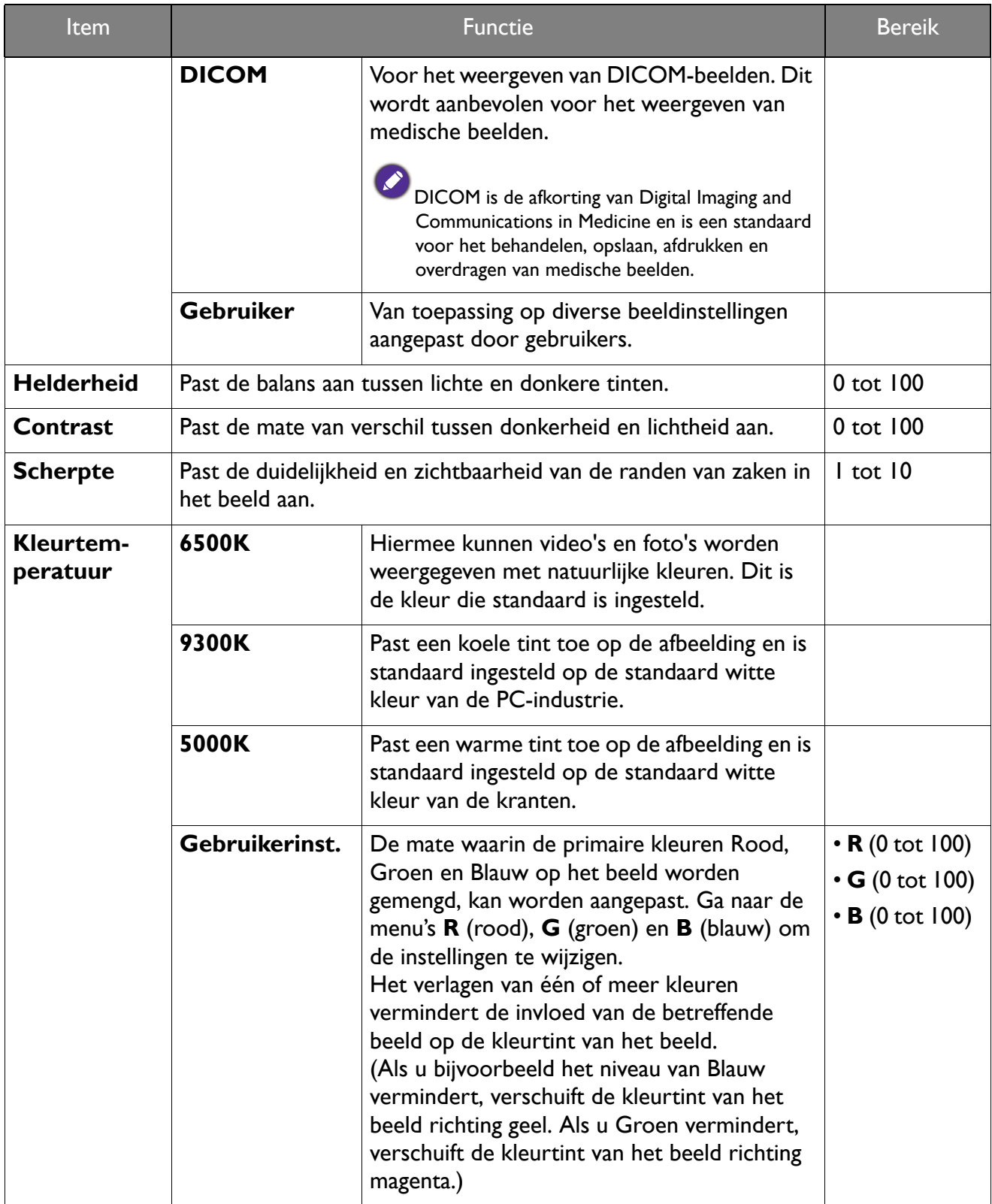

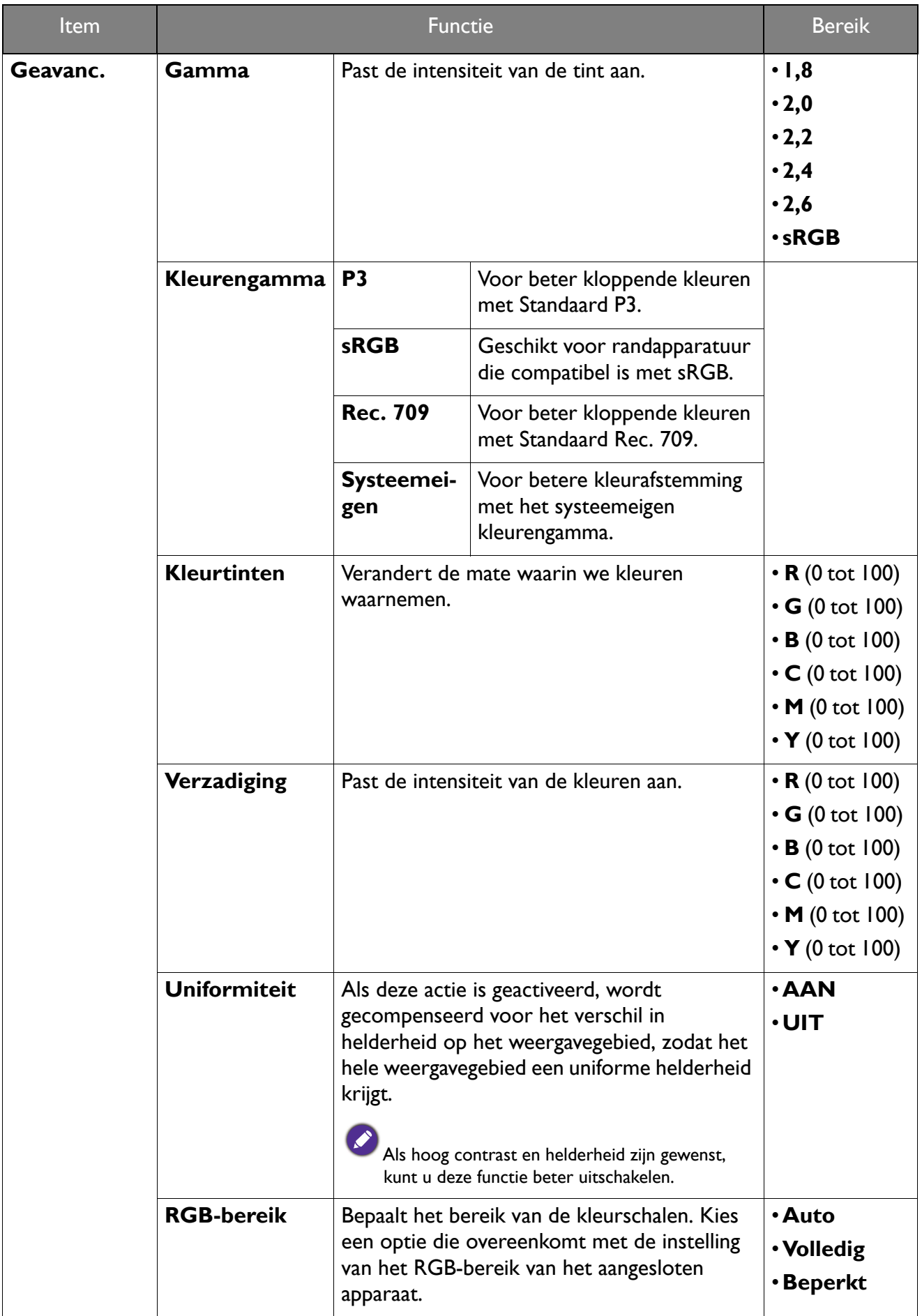

<span id="page-46-1"></span>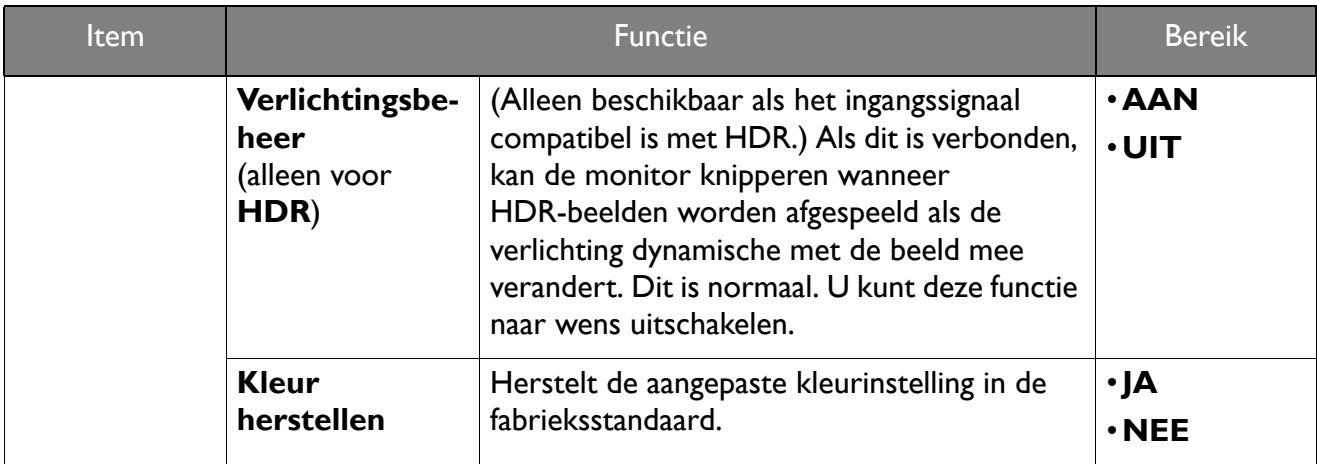

### <span id="page-46-0"></span>Beschikbare menu-opties voor elke **Kleurmodus**

Afhankelijk van de net ingestelde **Kleurmodus** kunnen de beschikbare opties voor elke kleuraanpassing variëren. De lijst dient slechts ter referentie omdat de opties per ingang variëren. Menu-opties die niet beschikbaar zijn, worden grijs gemaakt.

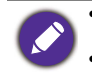

• V: alle opties kunnen worden aangepast.

• N/B: alle opties kunnen niet worden aangepast.

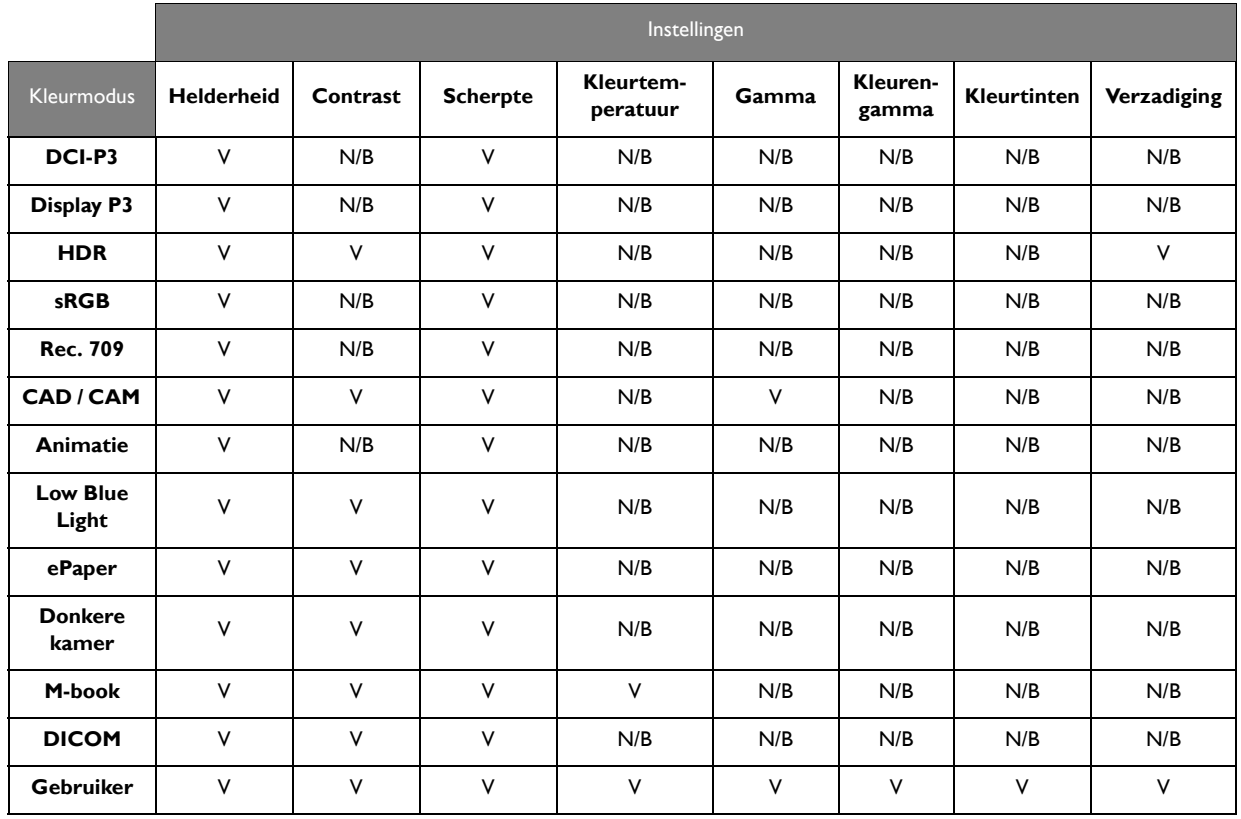

# <span id="page-47-1"></span><span id="page-47-0"></span>Menu **KVM-switch**

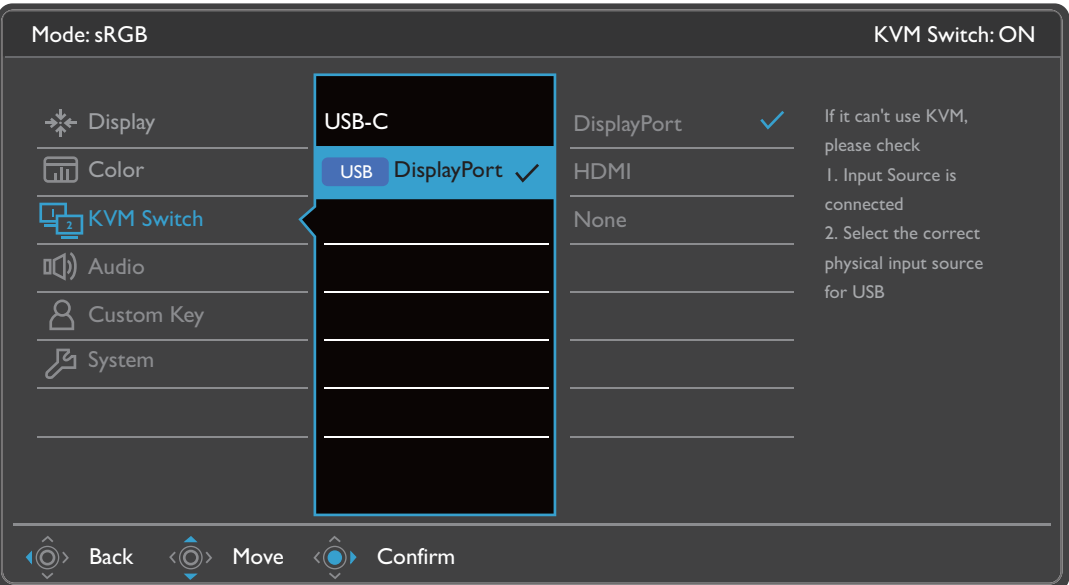

- 1. Kies (**Menu**) in het sneltoetsmenu.
- 2. Gebruik  $\langle \hat{\bar{\mathbb{Q}}} \rangle$  of  $\langle \hat{\bar{\mathbb{Q}}} \rangle$  om **KVM-switch** te selecteren.
- 3. Kies  $\langle \hat{\phi} \rangle$  om naar een submenu te gaan en selecteer een menu-item met  $\langle \hat{\phi} \rangle$  of  $\langle \hat{\phi} \rangle$ .
- 4. Voer aanpassingen uit met  $\langle \hat{\phi} \rangle$  of  $\langle \hat{\phi} \rangle$ , of maak selecties met  $\langle \hat{\phi} \rangle$ .
- 5. Kies  $\langle \hat{\mathbb{Q}} \rangle$  om terug te keren naar het vorige menu.
- 6. Kies  $\langle \hat{\mathbb{Q}} \rangle$  om het menu te sluiten.

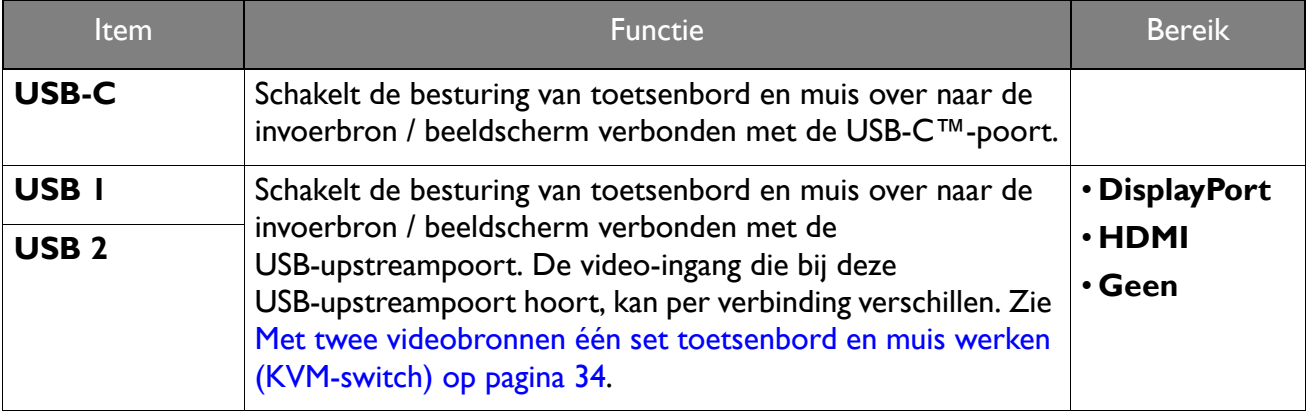

# <span id="page-48-1"></span><span id="page-48-0"></span>Menu **Audio**

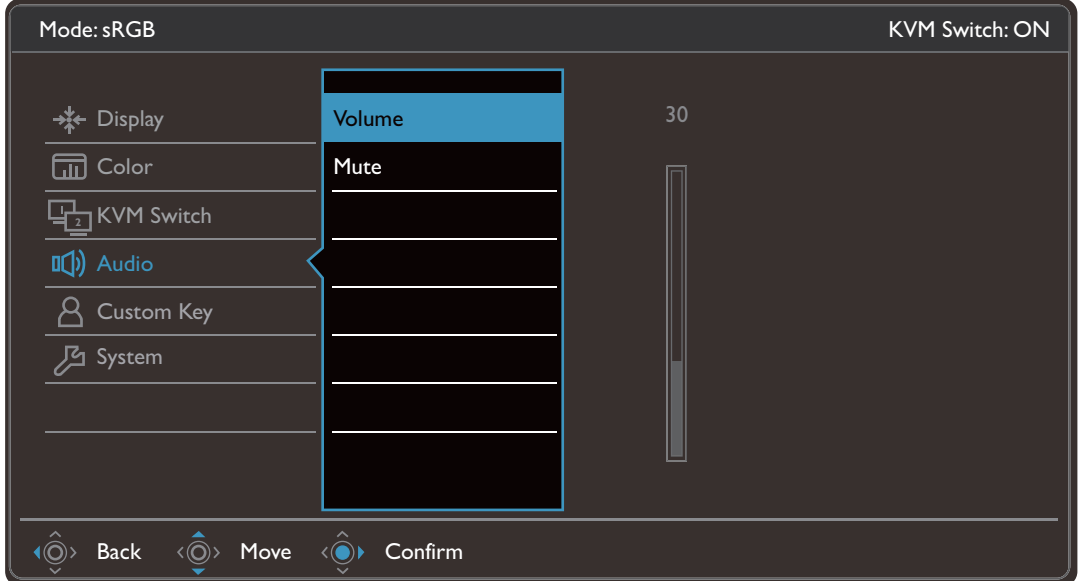

- 1. Kies (**Menu**) in het sneltoetsmenu.
- 2. Gebruik  $\langle \hat{\mathbb{Q}} \rangle$  of  $\langle \hat{\mathbb{Q}} \rangle$  om **Audio** te selecteren.
- 3. Kies  $\langle \hat{\phi} \rangle$  om naar een submenu te gaan en selecteer een menu-item met  $\langle \hat{\phi} \rangle$  of  $\langle \hat{\phi} \rangle$ .
- 4. Voer aanpassingen uit met  $\langle \hat{\phi} \rangle$  of  $\langle \hat{\phi} \rangle$ , of maak selecties met  $\langle \hat{\phi} \rangle$ .
- 5. Kies  $\langle \hat{\mathbb{Q}} \rangle$  om terug te keren naar het vorige menu.
- 6. Kies  $\widehat{Q}$  om het menu te sluiten.

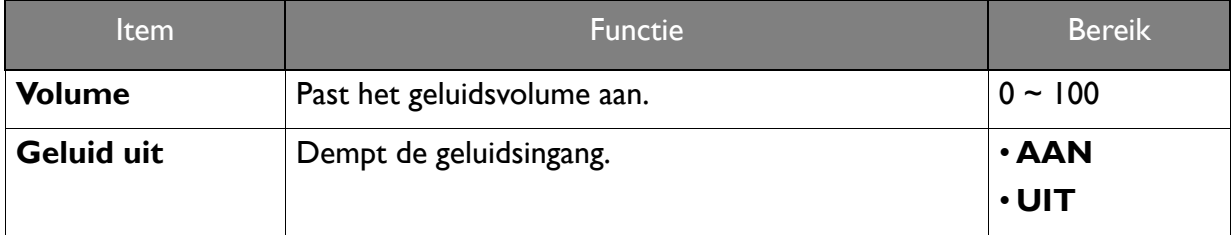

# <span id="page-49-1"></span><span id="page-49-0"></span>Menu **Aangepaste toets**

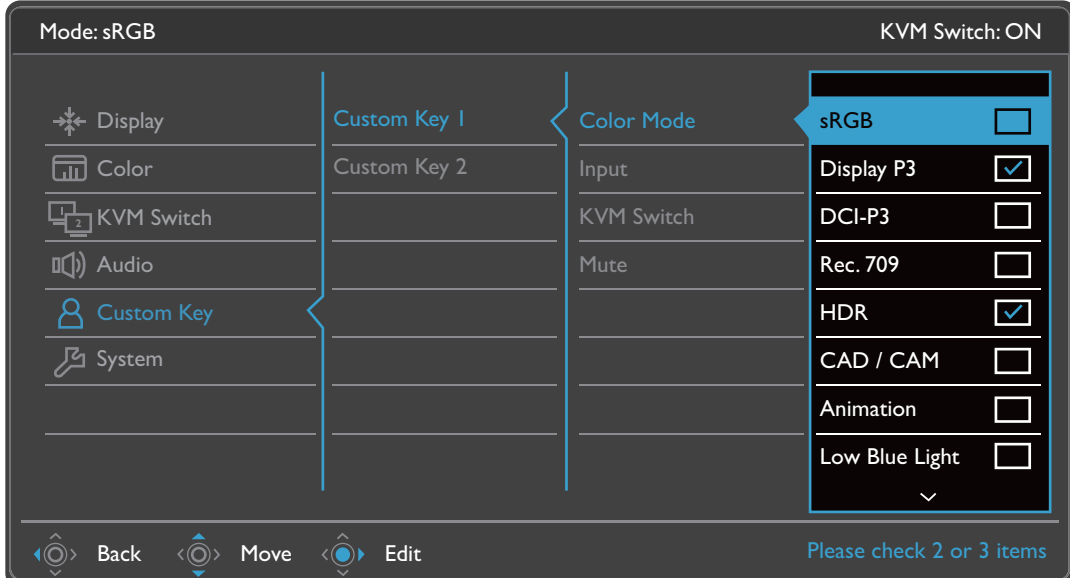

- 1. Kies (**Menu**) in het sneltoetsmenu.
- 2. Gebruik  $\langle \hat{\mathbb{Q}} \rangle$  of  $\langle \hat{\mathbb{Q}} \rangle$  om **Aangepaste toets** te selecteren.
- 3. Kies  $\langle \hat{\phi} \rangle$  om naar een submenu te gaan en selecteer een menu-item met  $\langle \hat{\phi} \rangle$  of  $\langle \hat{\phi} \rangle$ .
- 4. Voer aanpassingen uit met  $\langle \hat{\mathbb{Q}} \rangle$  of  $\langle \hat{\mathbb{Q}} \rangle$ , of maak selecties met  $\langle \hat{\mathbb{Q}} \rangle$ .
- 5. Kies  $\langle \hat{\mathbb{Q}} \rangle$  om terug te keren naar het vorige menu.
- 6. Kies  $\langle \hat{\mathbb{Q}} \rangle$  om het menu te sluiten.

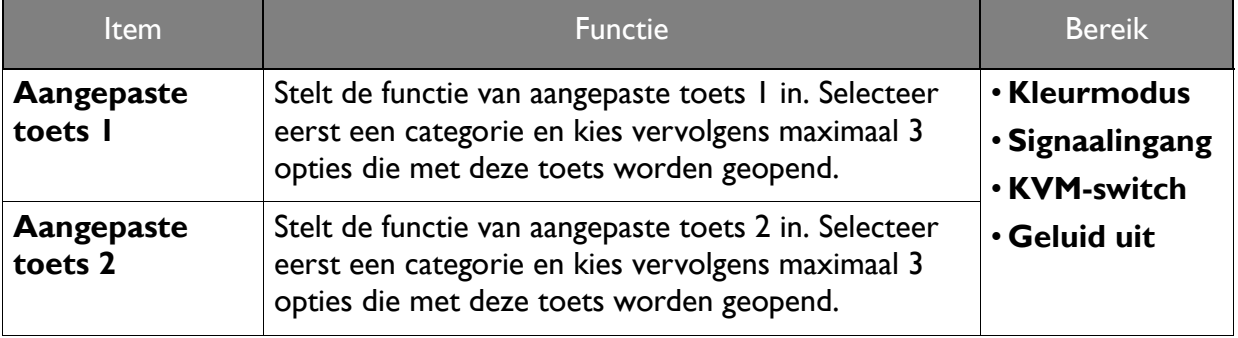

# <span id="page-50-1"></span><span id="page-50-0"></span>Menu **Systeem**

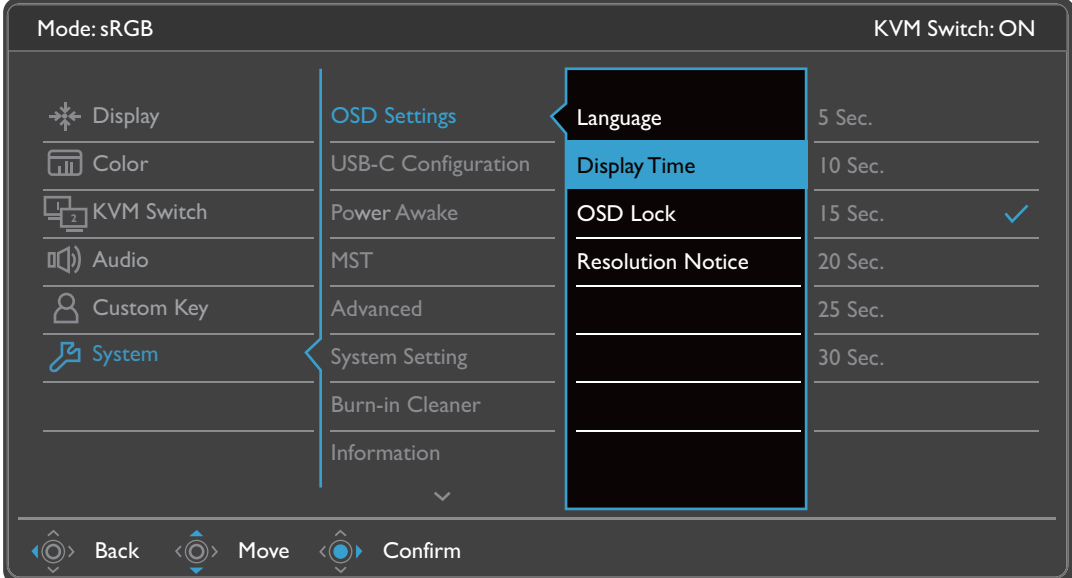

- 1. Kies (**Menu**) in het sneltoetsmenu.
- 2. Gebruik  $\langle \hat{Q} \rangle$  of  $\langle \hat{Q} \rangle$  om **Systeem** te selecteren.
- 3. Kies  $\langle \hat{\phi} \rangle$  om naar een submenu te gaan en selecteer een menu-item met  $\langle \hat{\phi} \rangle$  of  $\langle \hat{\phi} \rangle$ .
- 4. Voer aanpassingen uit met  $\langle \hat{\phi} \rangle$  of  $\langle \hat{\phi} \rangle$ , of maak selecties met  $\langle \hat{\phi} \rangle$ .
- 5. Kies  $\langle \hat{\mathbb{Q}} \rangle$  om terug te keren naar het vorige menu.
- 6. Kies  $\widehat{Q}$  om het menu te sluiten.

<span id="page-51-0"></span>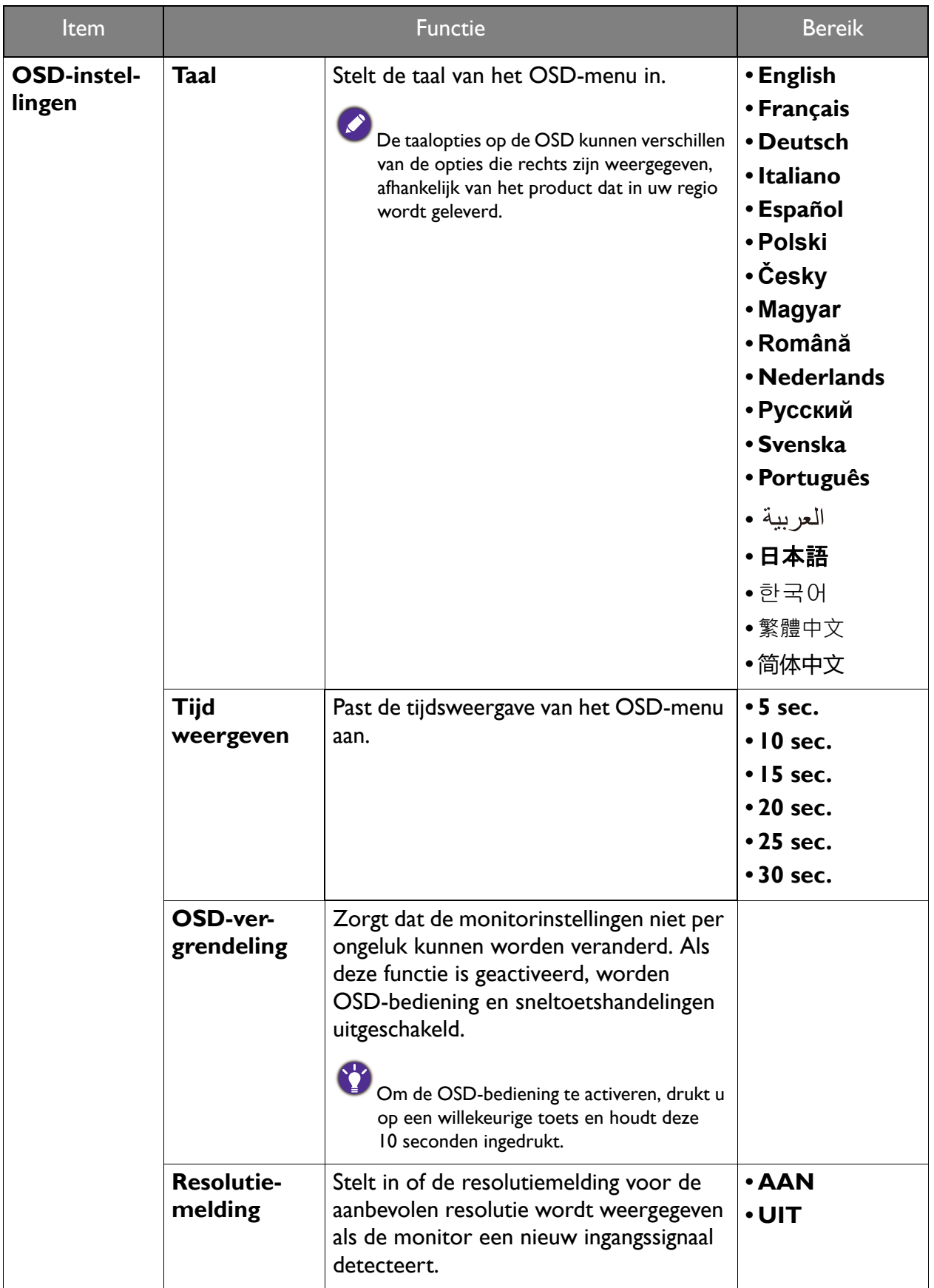

<span id="page-52-0"></span>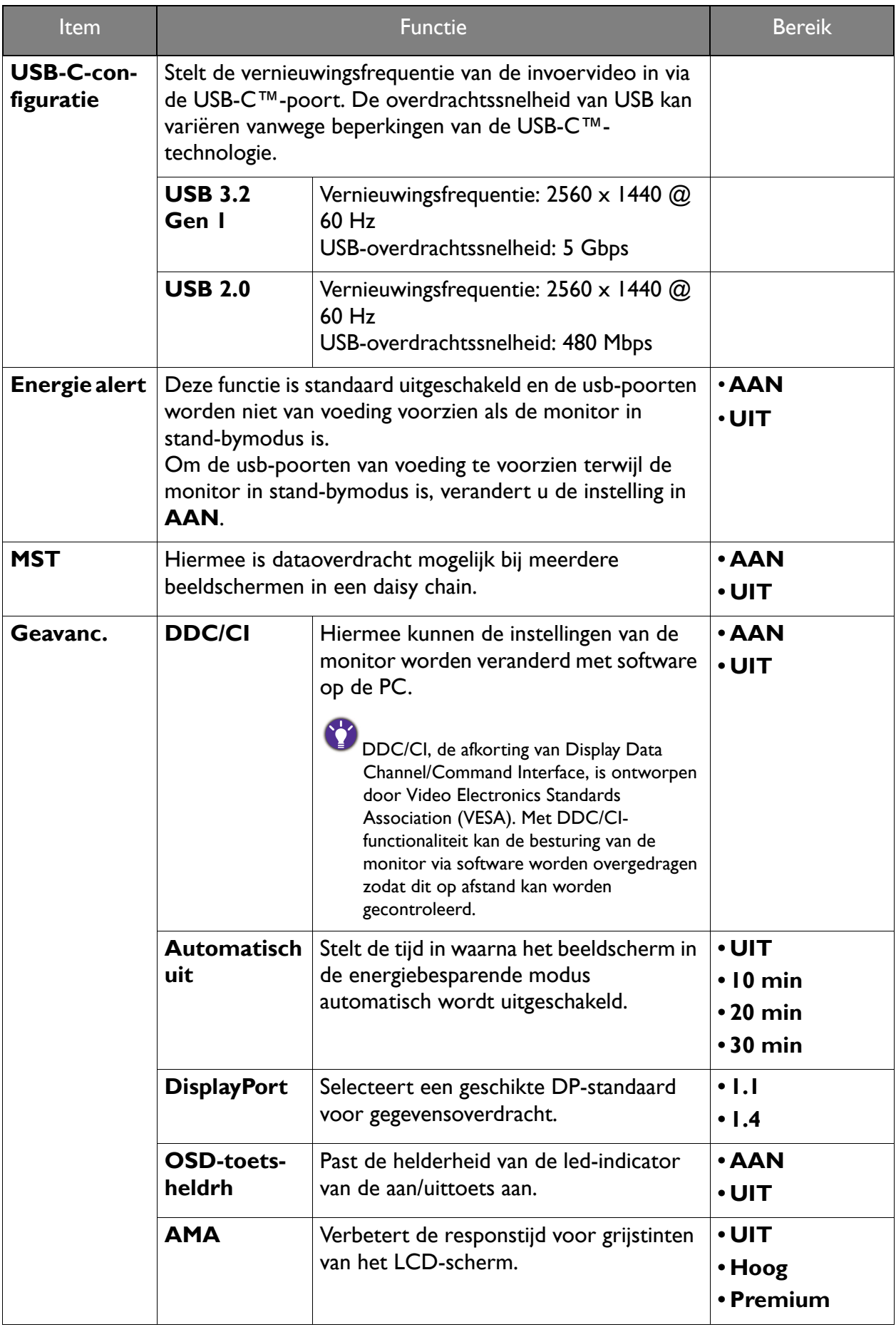

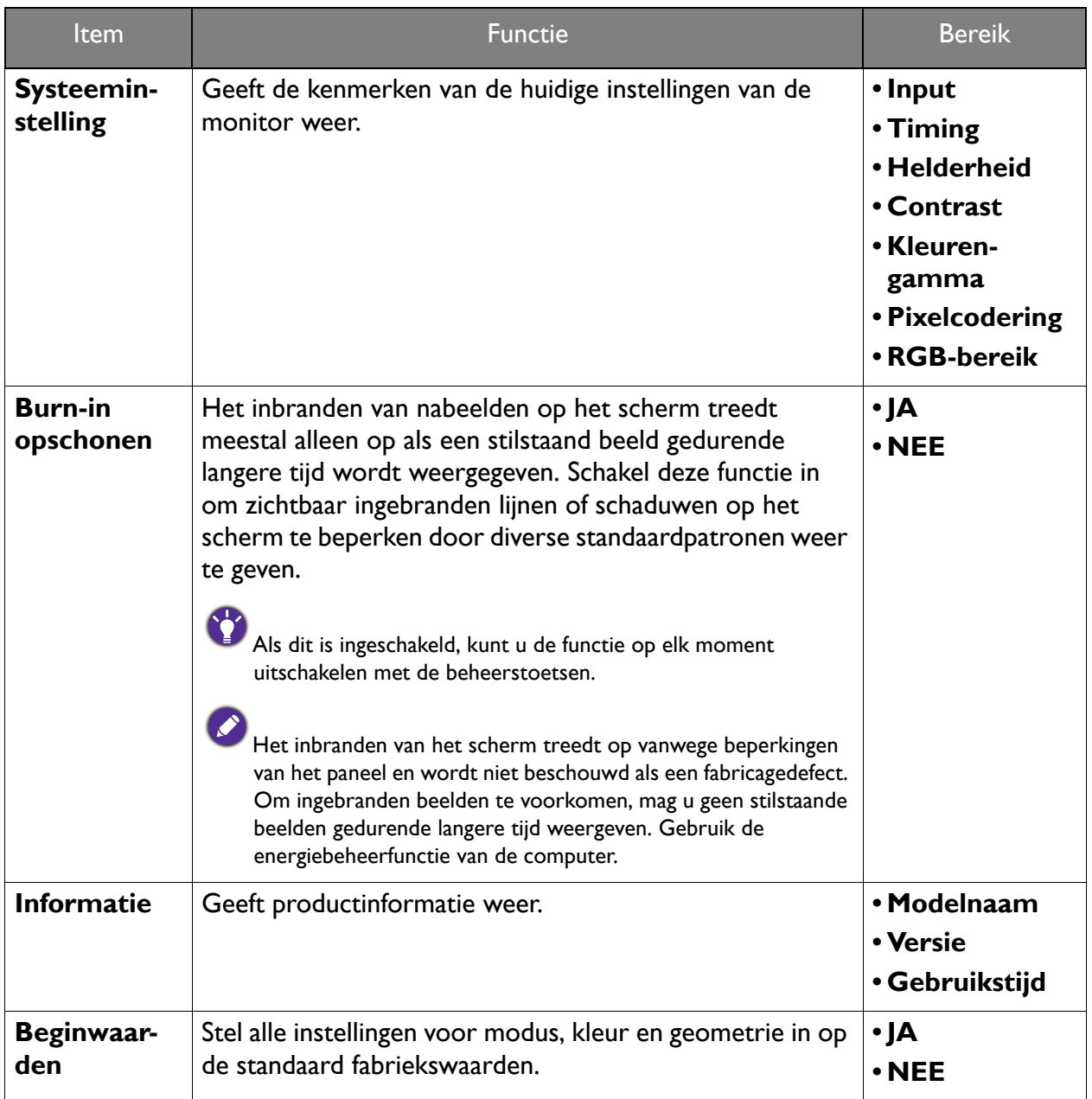

# <span id="page-54-0"></span>Problemen oplossen

# <span id="page-54-1"></span>Veelgestelde vragen (FAQ)

### Beeld

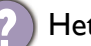

Het beeld is niet scherp.

Download het **Resolution file (Resolutiebestand)** van de website (zie [Productondersteuning](#page-2-0)  [op pagina 3](#page-2-0)). Zie "**Instellen van de schermresolutie**". Vervolgens kiest u de correcte resolutie, vernieuwingsfrequentie en voert u aanpassingen uit op basis van deze instructies.

Is het beeld uitsluitend onscherp bij resoluties lager dan de natuurlijke (maximum) resolutie?

Download het **Resolution file (Resolutiebestand)** van de website (zie [Productondersteuning](#page-2-0)  [op pagina 3](#page-2-0)). Zie "**Instellen van de schermresolutie**". Selecteer de eigenresolutie.

Er zijn pixelfouten zichtbaar.

Een van diverse pixels is continu zwart, een of meer pixels zijn continu wit, een of meer pixels zijn continu rood, groen, blauw of een andere kleur.

- Reinig het LCD-scherm.
- Zet het scherm een paar keer aan en uit.
- Dit zijn pixels die continue aan of uit staan. Het is een normaal defect dat bij de LCD-technologie voorkomt.

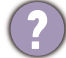

Het beeld heeft een afwijkende kleur.

Het beeld is geel, blauw of paars gekleurd.

Ga naar **Kleuren**, **Geavanc.** en **Kleur herstellen**, en kies vervolgens **JA** om de standaardwaarden van de kleurinstellingen te herstellen.

Als het beeld nog steeds niet in orde is en de OSD ook een afwijkend kleur heeft, betekent dit, dat één van de drie primaire kleuren in het ingangssignaal ontbreekt. Controleer vervolgens de connectoren van de signaalkabel. Als er een pin gebogen of afgebroken is, neem dan contact op met uw dealer voor de nodige ondersteuning.

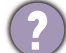

Het beeld is vervormd, knippert of flikkert.

- Download het **Resolution file (Resolutiebestand)** van de website (zie [Productondersteuning op pagina 3\)](#page-2-0). Zie "**Instellen van de schermresolutie**". Vervolgens kiest u de correcte resolutie, vernieuwingsfrequentie en voert u aanpassingen uit op basis van deze instructies.
	- Als u HDR-content afspeelt en het beeld knippert, schakel dan **Verlichtingsbeheer** uit via **Kleuren** > **Geavanc.** Zie [Verlichtingsbeheer op pagina 47](#page-46-1) voor details.

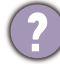

U gebruikt de monitor op zijn standaardresolutie, maar het beeld is nog steeds vervormd.

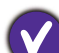

Beelden van andere ingangssignalen kunnen vervormd of uitgerekt lijken op een monitor dat op zijn standaardresolutie is ingesteld. Gebruik de functie **Weergavemodus** om de geschikte beeldverhouding voor de ingangssignalen in te stellen, voor het optimale beeld van elk soort ingangssignaal. Zie [Weergavemodus op pagina 42](#page-41-0) voor details.

Het beeld is in een bepaalde richting verschoven.

Download het **Resolution file (Resolutiebestand)** van de website (zie [Productondersteuning](#page-2-0)  [op pagina 3\)](#page-2-0). Zie "**Instellen van de schermresolutie**". Vervolgens kiest u de correcte resolutie, vernieuwingsfrequentie en voert u aanpassingen uit op basis van deze instructies.

- Een vage schaduw van het statisch beeld wordt zichtbaar op het scherm.
	- Activeer de functie Energiebeheer om de computer en monitor in een stroombesparende slaapstand te schakelen als deze niet actief in gebruik is.
	- Gebruik een schermbeveiliging om het inbranden van het beeld te voorkomen.

### Stroom-indicatorled

- De LED brandt wit of oranie.
- Als de LED wit brandt, is het beeldscherm ingeschakeld.
- Als de LED wit oplicht en de mededeling **Buiten bereik** op het scherm verschijnt, betekent dit dat u een weergavemodus gebruikt die deze monitor niet ondersteunt. Verander de instelling naar een ondersteunde modus. Download het **Resolution file (Resolutiebestand)** van de website (zie [Productondersteuning op pagina 3](#page-2-0)). Zie "**Instellen van de schermresolutie**". Vervolgens kiest u de correcte resolutie, vernieuwingsfrequentie en voert u aanpassingen uit op basis van deze instructies.
- Wanneer de LED oranje oplicht, is de energiebeheermodus ingeschakeld. Druk op een willekeurige toets van het computertoetsenbord of beweeg de muis. Wanneer dat niet helpt, controleer dan de connectoren van de signaalkabel. Als er een pin gebogen of afgebroken is, neem dan contact op met uw dealer voor de nodige ondersteuning.
- Als de LED uit is, controleert u de aansluiting van de voedingsspanning, de externe voeding en de netschakelaar.

### OSD-bediening

- De OSD-besturingselementen zijn ontoegankelijk.
- Om de OSD-bediening te activeren wanneer deze vooraf is ingesteld op vergrendeld, drukt u op een willekeurige toets en houdt deze 10 seconden ingedrukt.

### OSD-berichten

Het bericht **Buiten bereik** verschijnt in beeld tijdens het opstarten van de computer.

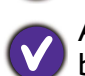

Als het bericht **Buiten bereik** tijdens het opstarten van de computer in beeld verschijnt, betekent dit een compatibiliteitsprobleem dat veroorzaakt wordt door het besturingssysteem of de videokaart. Het systeem past automatisch de vernieuwingsfrequentie aan. Wacht totdat het besturingssysteem is gestart.

### Audio

- Er komt geen geluid uit de aangesloten externe luidsprekers.
- Trek de koptelefoon los (als de koptelefoon op het monitor is aangesloten).
- Controleer of Koptelefoonstekker correct is aangesloten.
- Als de energievoorziening van de externe luidsprekers via USB verloopt, controleert u of de USB-verbinding correct is.
- Verhoog het volume (volume is wellicht gedempt of te laag) van de externe luidsprekers.

### KVM-switch

Geen reactie na het schakelen naar een KVM-bron.

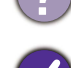

Controleer de kabelverbindingen en menu-instellingen in de volgende volgorde.

- Zorg dat de kabels correct zijn verbonden en dat de **KVM-switch**-functie is ingeschakeld. Zie [KVM-verbindingen tot stand brengen op pagina 34](#page-33-5) voor meer informatie.
- Het beeldscherm onthoud de KVM-koppelingsinstellingen voordat het apparaat wordt uitgeschakeld en herkent nieuwe, gewijzigde kabelverbindingen mogelijk niet meteen. U kunt controleren of de correcte ingangsbron voor de KVM-bron is geselecteerd via **KVM-switch** > **USB**, afhankelijk van de KVM-bron waarnaar u schakelt.
- Als er geen sneltoets voor **KVM-switch** is en de computer van de KVM-bron waarnaar u wilt schakelen in de slaapstand is geschakeld, schakelt u de ingang naar de slapende computer en verbindt u toetsenbord of muis handmatig opnieuw met de slapen computer om deze op te wekken. (Alleen voor Windows) Als dit niet functioneert, drukt u op de aan/uitknop om de computer op te wekken.

De ingang is naar de andere bron geschakeld. Er wordt echter geen beeld of cursor weergegeven.

- Als u [Scenario A: Twee computers en een beeldscherm](#page-35-2) gebruikt, controleert u of **Geen** is geselecteerd bij **KVM-switch** > **USB**. Als dit het geval is, laat het scherm niets zien vanaf de tweede bron omdat er geen tweede bron is. U kunt het huidige scherm ook niet besturen omdat de toetsenbord- en muisbesturing weg is geschakeld. In dit geval kiest u handmatig een video-ingang via **Scherm** > **Signaalingang**.
- Als u KVM en MST tegelijkertijd gebruikt zoals is beschreven in Scenario C: Met KVM en [MST gelijktijdig werken op pagina 37](#page-36-3), zorgt u dat de videobronnen van het eerste beeldscherm USB-C™ en DP zijn. Als de kabels correct zijn aangesloten, gaat u naar **KVM-switch** > **USB** en controleert u of dit is ingesteld op **DisplayPort**.

### USB-C™-verbinding (modellen met USB-C™-poorten)

Geen video- of audio-uitvoer van de laptop bij een USB-C™-verbinding.

Controleer de kabelverbindingen en menu-instellingen in de volgende volgorde.

- Controleer of de USB-C™-kabel correct op de monitorvoet en op de laptop is aangesloten. Zie [Sluit de pc-videokabel aan. op pagina 20](#page-19-0) voor meer informatie.
- Controleer of de ingangsbron is ingesteld op **USB-C** bij **Scherm** > **Signaalingang**.

# <span id="page-57-0"></span>Meer hulp nodig?

Wanneer u na het raadplegen van deze handleiding nog steeds problemen heeft, neem dan contact op met uw dealer of ga naar de plaatselijke website via<Support.BenQ.com>voor meer ondersteuning en de plaatselijke klantenservice.